# **Elastic IP**

# **Billing**

**Issue** 01 **Date** 2024-12-17

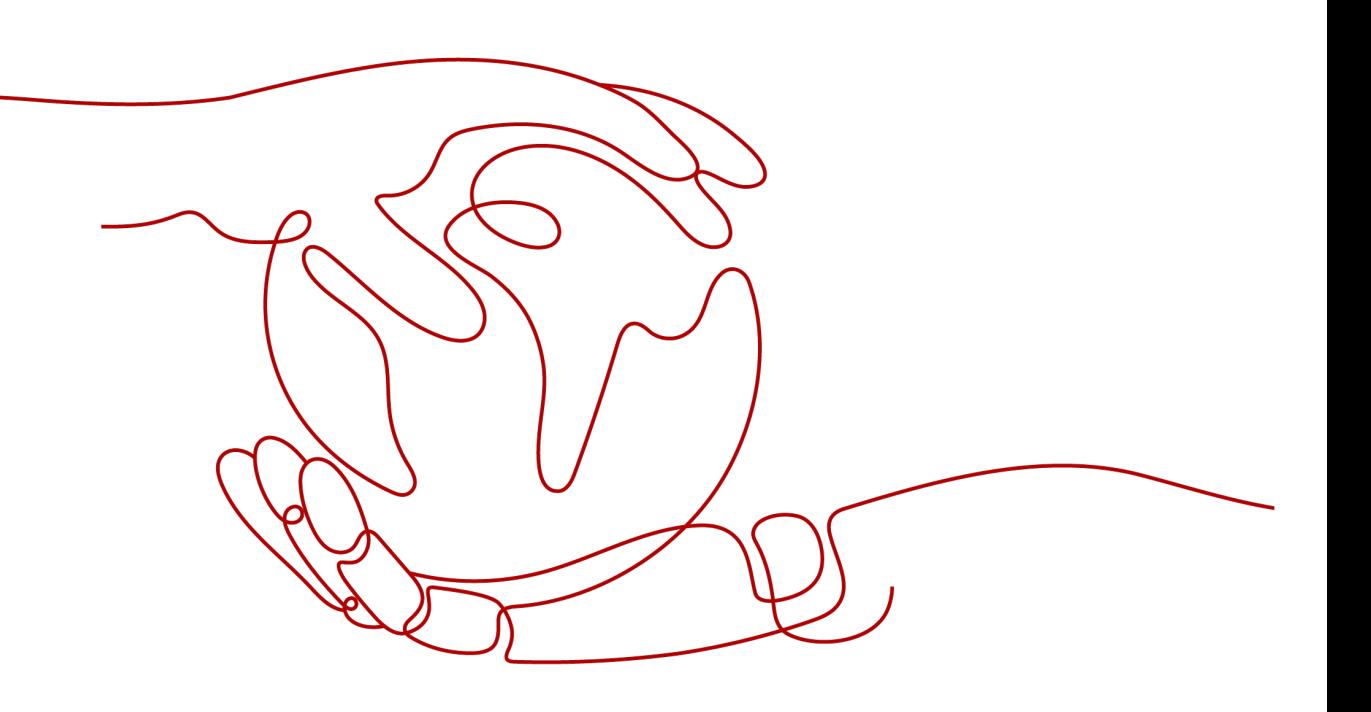

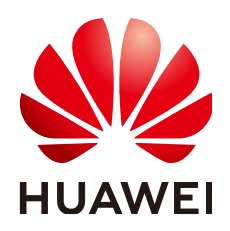

#### **Copyright © Huawei Technologies Co., Ltd. 2024. All rights reserved.**

No part of this document may be reproduced or transmitted in any form or by any means without prior written consent of Huawei Technologies Co., Ltd.

#### **Trademarks and Permissions**

 $\triangle \triangleright$ HUAWEI and other Huawei trademarks are trademarks of Huawei Technologies Co., Ltd. All other trademarks and trade names mentioned in this document are the property of their respective holders.

#### **Notice**

The purchased products, services and features are stipulated by the contract made between Huawei and the customer. All or part of the products, services and features described in this document may not be within the purchase scope or the usage scope. Unless otherwise specified in the contract, all statements, information, and recommendations in this document are provided "AS IS" without warranties, guarantees or representations of any kind, either express or implied.

The information in this document is subject to change without notice. Every effort has been made in the preparation of this document to ensure accuracy of the contents, but all statements, information, and recommendations in this document do not constitute a warranty of any kind, express or implied.

# **Huawei Technologies Co., Ltd.**

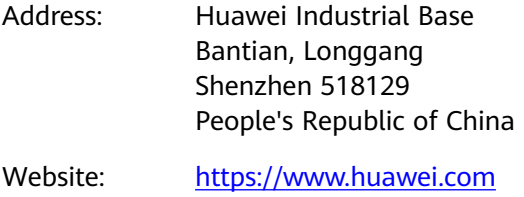

Email: support@huawei.com

# **Security Declaration**

# **Vulnerability**

Huawei's regulations on product vulnerability management are subject to the Vul. Response Process. For details about this process, visit the following web page:

<https://www.huawei.com/en/psirt/vul-response-process>

For vulnerability information, enterprise customers can visit the following web page: <https://securitybulletin.huawei.com/enterprise/en/security-advisory>

# **Contents**

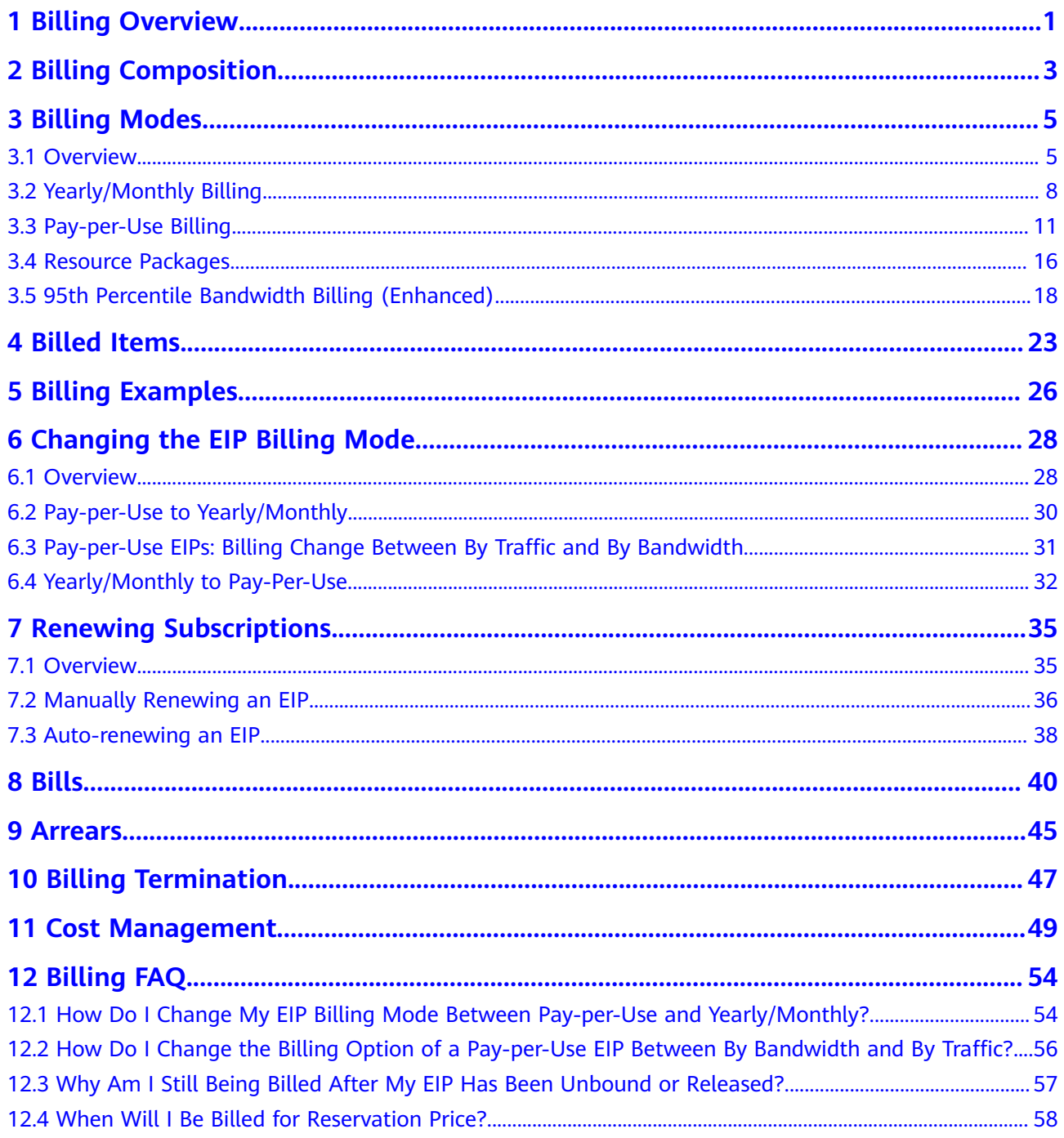

# **1 Billing Overview**

<span id="page-4-0"></span>In this document, you will learn about how EIPs are billed, how you can renew subscriptions and manage costs, and what happens if your account goes into arrears.

#### ● **Billing Composition**

You will be billed for the EIP and fixed bandwidth.

**Billing Modes** 

There are yearly/monthly and pay-per-use billing modes. Each one has different advantages and disadvantages. Yearly/Monthly: You pay upfront for the amount of time you expect to use the EIP for. You will need to make sure your account has a sufficient balance or you have a valid payment method configured first. Pay-per-use: You can start using the EIP first and then pay as you go. You are billed based on the EIP usage duration (by bandwidth) or used traffic (by traffic).

For details about the two billing modes, see **[Overview](#page-8-0)**.

You can also change the billing mode later if it no longer meets your needs. For details, see **[Overview](#page-31-0)**.

#### ● **Billing Items**

The billing items vary by the EIP billing mode. For details about the billing factors and formulas for each billed item, see **[Billed Items](#page-26-0)**.

For more information about the billing samples and the billing for each item, see **[Billing Examples](#page-29-0)**.

#### ● **Renewing Subscriptions**

If you want to continue using a yearly/monthly EIP after it expires, you need to renew the EIP subscription within the specified period. Otherwise, the EIP will be automatically released, and data may be lost. You can renew your subscription manually or automatically. For more details, see **[Overview](#page-38-0)**.

#### **Viewing Bills**

You can choose **Billing & Costs** > **Bills** to check the EIP transactions and bills. For details, see **[Bills](#page-43-0)**.

● **Arrears**

If there is not a sufficient account balance to pay for your bill and there is no other payment method configured, your account will go into arrears. If you

want to continue using your EIPs, you will need to top up your account in a timely manner. For details, see **[Arrears](#page-48-0)**.

#### ● **Stopping Billing**

If you no longer need to use your EIPs, you can unsubscribe from or release them to stop the billing. For details, see **[Billing Termination](#page-50-0)**.

#### ● **Managing Costs**

You can allocate, analyze, and optimize EIP costs to save more money. For details, see **[Cost Management](#page-52-0)**.

## **Pricing**

To quickly learn about the pricing for EIP, see **[EIP Pricing Details](https://www.huaweicloud.com/intl/en-us/pricing/index.html?tab=detail#/eip)**.

# **2 Billing Composition**

# <span id="page-6-0"></span>**Yearly/Monthly EIP Billing**

You are billed based on your required duration. No operations on the EIP will affect its billing.

# **Pay-per-Use EIP Billing**

You will be billed for the EIP and fixed bandwidth.

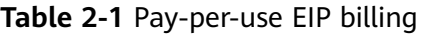

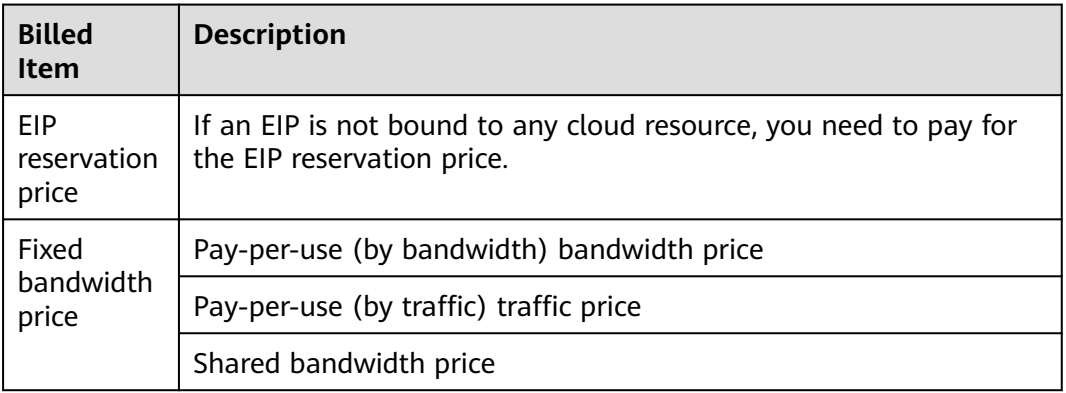

The EIP price varies by its status. For details, see **[Table 2-2](#page-7-0)**.

| <b>EIP Status</b>                           | Pay-per-Use EIP<br>(Billed by<br><b>Bandwidth)</b>                                                                                                    | Pay-per-Use EIP<br>(Billed by Traffic)                                                                                                    | Pay-per-Use EIP<br>(Shared<br><b>Bandwidth)</b>                                                                             |
|---------------------------------------------|----------------------------------------------------------------------------------------------------|----------------------------------------------------------------------------------------------------|----------------------------------------------------------------------------------------------------|
| EIP that is not<br>bound to any<br>instance | EIP reservation<br>$\bullet$<br>price<br>Bandwidth<br>$\bullet$<br>price                                                                                                    | <b>EIP</b> reservation<br>price                                                                                                    | EIP reservation<br>price<br>Shared<br>bandwidth<br>price                                                                    |
| EIP with instance<br>bound                  | Bandwidth price<br><b>NOTE</b><br>The bandwidth will<br>be billed regardless<br>of whether the<br>instance bound to<br>the EIP is running<br>or not. There will<br>be no EIP<br>reservation price. | Traffic price<br><b>NOTE</b><br>If the instance<br>bound to the EIP<br>stops running and<br>there is no traffic<br>generated, there<br>will be no traffic<br>and EIP reservation<br>price. | Shared bandwidth<br>price                                                                                                   |
| EIP that is<br>unbound from an<br>instance  | EIP reservation<br>$\bullet$<br>price<br>Bandwidth<br>$\bullet$<br>price                                                                                                    | <b>EIP</b> reservation<br>price                                                                                                    | EIP reservation<br>price<br>Shared<br>bandwidth<br>price                                                                    |
| <b>Released EIP</b>                         | There will be no<br>bandwidth and<br>EIP reservation<br>price.                                                                                                    | There will be no<br>traffic and EIP<br>reservation price.                                                                                                    | There will be no<br>EIP reservation<br>price.<br>After a shared<br>bandwidth is<br>deleted, it will no<br>longer be billed. |

<span id="page-7-0"></span>**Table 2-2** Price of pay-per-use EIPs in different statuses

# **3 Billing Modes**

# <span id="page-8-0"></span>**3.1 Overview**

There are yearly/monthly and pay-per-use billing modes. Each one has different advantages and disadvantages. To quickly learn about the pricing for EIP in different billing modes, see **[EIP Pricing Details](https://www.huaweicloud.com/intl/en-us/pricing/index.html?tab=detail#/eip)**.

- Yearly/Monthly is a prepaid billing. You pay in advance for a subscription term, and in exchange, you get a discounted rate. The longer the subscription period, the higher the discount.
- Pay-per-use is a postpaid billing mode. You pay as you go and just pay for what you use. A pay-per-use EIP can be billed by traffic or by bandwidth.

**Table 3-1** describes the application scenarios of different billing options.

| <b>Billing</b><br>Mode | <b>Billed By</b>    | <b>Application Scenario</b>                                                        |
|------------------------|---------------------|------------------------------------------------------------------------------------|
| Yearly/<br>Monthly     | <b>Bandwidth</b>    | • For heavy/stable traffic<br>For predictable usage period                         |
| Pay-per-<br>use        | Bandwidth           | • For heavy/stable traffic<br>For temporary and urgent-purpose usage<br>$\bullet$  |
|                        | Traffic             | For light or sharply fluctuating traffic<br>For temporary and urgent-purpose usage |
|                        | Shared<br>bandwidth | For light or sharply fluctuating traffic                                           |

**Table 3-1** Application scenarios of EIP billing options

For details about EIP billing, see **[Figure 3-1](#page-9-0)** and **[Table 3-2](#page-9-0)**.

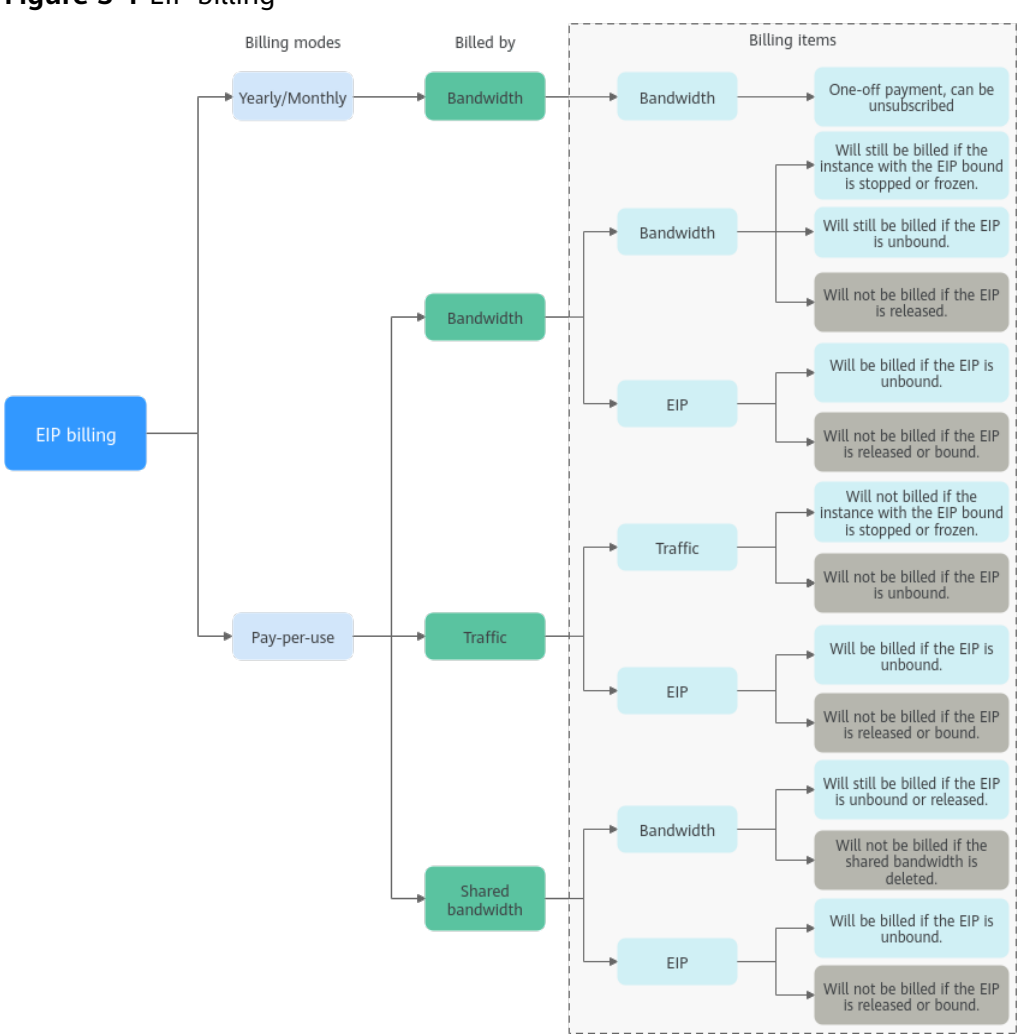

#### <span id="page-9-0"></span>**Figure 3-1** EIP billing

**Table 3-2** Differences between billing modes

| <b>Billing</b><br><b>Mode</b> | Yearly/<br>Monthly                                                    | Pay-per-use<br>Billed by<br>bandwidth)                                                                                                    | Pay-per-use (Billed<br>by traffic)                                                                            | Pay-per-use<br>(Shared<br>bandwidth)              |
|-------------------------------|-----------------------------------------------------------------------|----------------------------------------------------------------------------------------------------|----------------------------------------------------------------------------------------------------|---------------------------------------------------|
| Payme<br>nt                   | Prepaid<br>Billed by<br>the<br>subscriptio<br>n term you<br>purchase. | Postpaid<br>Billed based on<br>your specified<br>bandwidth size<br>and usage<br>duration. There is<br>no limit on how<br>much traffic you<br>can use. | Postpaid<br>Billed based on<br>your EIP type and<br>the total amount of<br>traffic going out of<br>the cloud. | Postpaid<br>Billed by the<br>shared<br>bandwidth. |

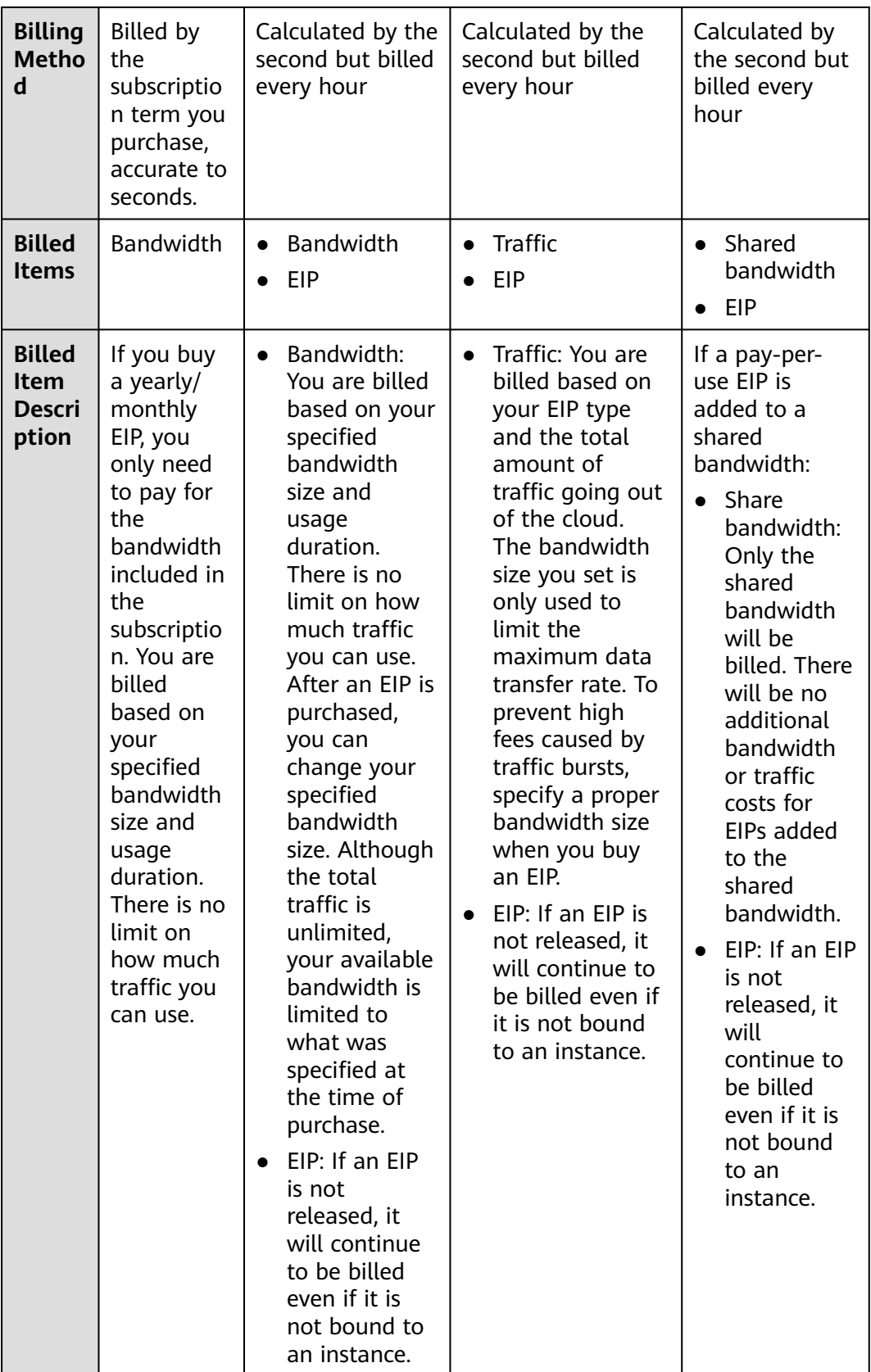

<span id="page-11-0"></span>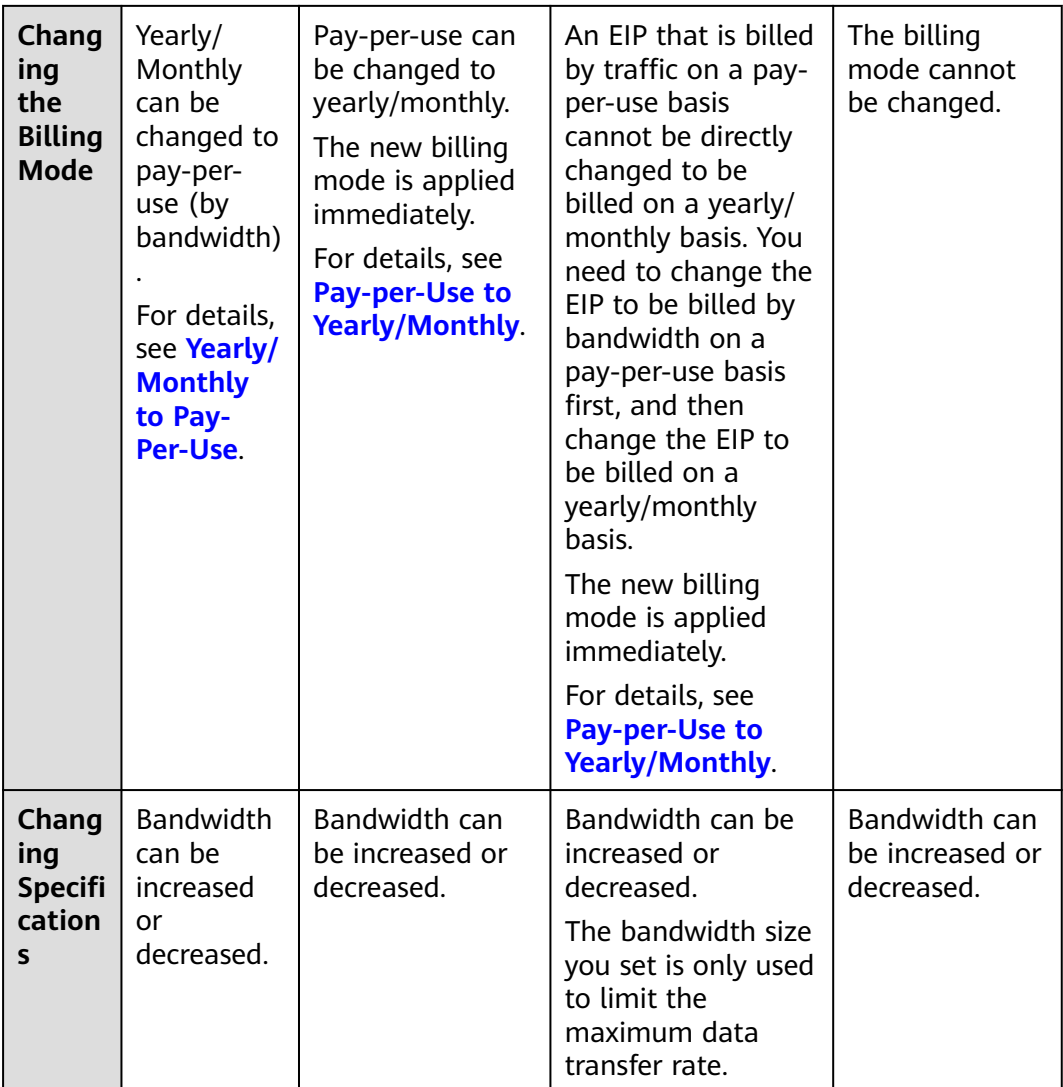

Cloud Eye monitors your network metrics, such as bandwidth and traffic. Based on the bandwidth usage, you can determine which billing option (by bandwidth or by traffic) is more cost-effective. Here are some suggestions for your reference:

- If you need less than 5 Mbit/s of bandwidth, set your EIP to be billed by bandwidth on a pay-per-use basis, or choose yearly/monthly depending on how long you will need the bandwidth for.
- If you need more than 5 Mbit/s of bandwidth and the bandwidth usage is greater than 20%, set your EIP to be billed by bandwidth.
- If you need a bandwidth of 5 Mbit/s, select either billing mode. For details, see **[Viewing Metrics](https://support.huaweicloud.com/intl/en-us/usermanual-eip/monitor_0003.html)**.

# **3.2 Yearly/Monthly Billing**

If you expect to use resources for a longer period, you can save money by selecting yearly/monthly billing. This section describes the billing rules for yearly/ monthly EIP resources.

# **Application Scenarios**

If you want to ensure resource stability over a certain period of time, yearly/ monthly billing is a good choice for the following types of workloads:

- Long-term workloads with stable resource requirements, such as official websites, online malls, and blogs
- Long-term projects, such as scientific research projects and large-scale events
- Workloads with predictable traffic bursts, for example, e-commerce promotions or festivals
- Workloads with high data security requirements

### **Billed Items**

A yearly/monthly EIP is billed based on your purchased duration and specified bandwidth size. No operations on the EIP will affect its billing.

### **Billed Usage Period**

A yearly/monthly EIP is billed for the purchased duration. The billing starts when you activated or renewed the subscription, and ends at 23:59:59 of the expiry date.

For example, if you purchased a one-month EIP on March 08, 2023, 15:50:04, the billed usage period is from March 08, 2023, 15:50:04 to April 08, 2023, 23:59:59.

### **Billing Examples**

Suppose you purchased a one-month EIP subscription (with a bandwidth of 6 Mbit/s) on March 08, 2023, 15:50:04 and renewed the subscription for one more month before the initial subscription expired. The following usage periods will be billed:

- March 08, 2023, 15:50:04 to April 08, 2023, 23:59:59
- April 08, 2023, 23:59:59 to May 08, 2023, 23:59:59

You will be billed for both usage periods of the bandwidth.

**Table 3-3** shows the billing formula.

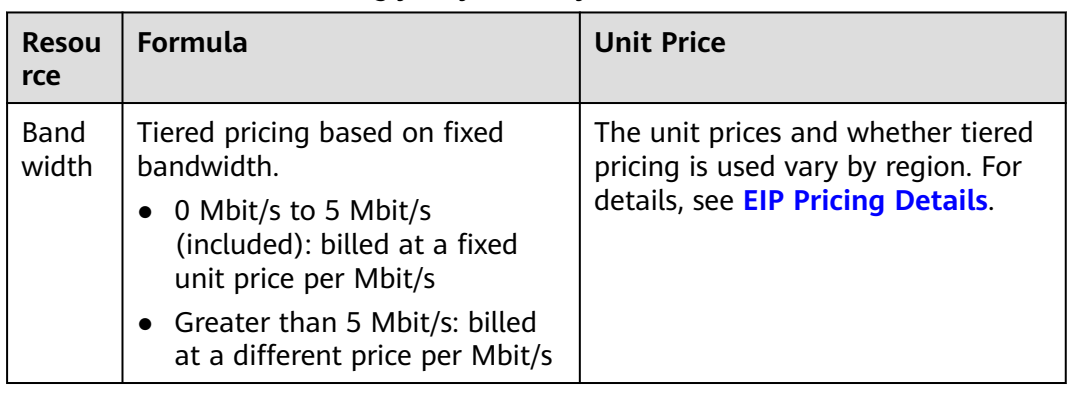

**Table 3-3** Formulas for billing yearly/monthly EIP resources

<span id="page-13-0"></span>**Figure 3-2** shows how the total price is calculated.

### **NOTICE**

The prices are just examples. The actual prices are those displayed on **[EIP Pricing](https://www.huaweicloud.com/intl/en-us/pricing/index.html?tab=detail#/eip) [Details](https://www.huaweicloud.com/intl/en-us/pricing/index.html?tab=detail#/eip)**.

**Figure 3-2** Total price for a yearly/monthly EIP

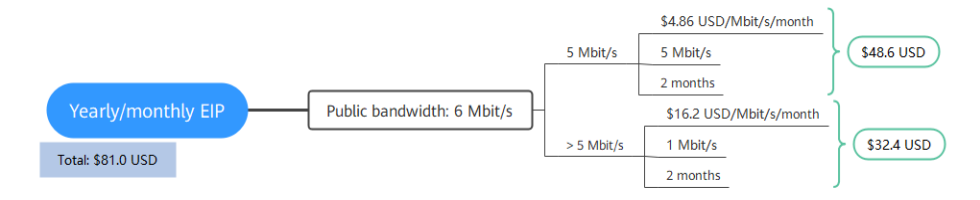

# **Price Change After Specification Change**

If the specifications of a yearly/monthly EIP no longer meet your needs, you can change the specifications on the console. The system will recalculate the price and either bill or refund you the difference.

- If you increase your bandwidth, the new bandwidth takes effect immediately in the current billing cycle. The increased bandwidth will be billed accordingly.
- If you decrease your bandwidth, the new bandwidth does not take effect in the current billing cycle. You need to select a renewal duration and will be billed based on the new bandwidth size. The change will take effect in the first billing cycle after a successful renewal.

### $\Box$  Note

Decreasing bandwidths may cause packet loss.

Suppose there is no discount for bandwidth increase and you purchased a onemonth EIP with a bandwidth of 5 Mbit/s on April 8, 2023, and increased the bandwidth to 10 Mbit/s on April 18, 2023. The price for the original bandwidth was \$24.3 USD/month, and that for the new bandwidth was \$72.9 USD/month. The price difference will be calculated as follows:

#### **Price difference for the bandwidth increase = Price for the new bandwidth × Remaining period - Price for the original bandwidth × Remaining period**

The remaining period is the remaining days of each calendar month divided by the maximum number of days in each calendar month. In this example, remaining period = 12 (Remaining days in April)/30 (Maximum number of days in April) + 8 (Remaining days in May)/31 (Maximum number of days in May) =  $0.6581$ . Cost of bandwidth increase = \$72.9 USD x 0.6581 – \$24.3 USD x 0.6581 = \$31.98 USD

For more information, see **[Prices for Changing Resource Specifications](https://support.huaweicloud.com/intl/en-us/usermanual-billing/renewals_topic_60000001.html)**.

# **Impact of Expiration**

**[Figure 3-3](#page-14-0)** shows the statuses a yearly/monthly EIP can go through throughout its lifecycle. After an EIP is purchased, it enters the valid period and runs normally

<span id="page-14-0"></span>during this period. If the EIP is not renewed after it expires, before being released, it first enters a grace period and then a retention period.

#### **Figure 3-3** Lifecycle of a yearly/monthly EIP

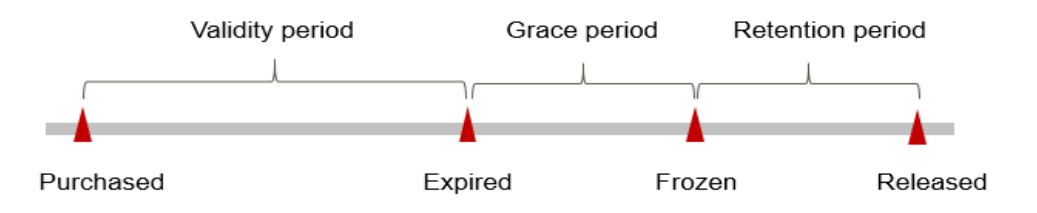

#### **Expiration Reminder**

The system will send you a reminder (by email, SMS, or in-app message) 7 days before a yearly/monthly EIP expires to remind you to renew the subscription.

#### **Impact of Expiration**

If your account is in arrears, you will be impacted for using your EIPs.

If your yearly/monthly EIP is expired and is not renewed, the resource enters the grace period.

If the yearly/monthly EIP is not renewed after the grace period ends, its status turns to **Frozen** and it enters a retention period. You cannot perform any operations on yearly/monthly EIPs that are in the retention period. For example, you cannot change your bandwidth if it is in the retention period.

If you do not renew the monthly/yearly EIP within the retention period, the EIP will be released.

To ensure that your services are not affected, perform **[Manually Renewing an EIP](#page-39-0)** before it expires.

#### $\Box$  Note

For details about renewal, see **[Overview](#page-38-0)**.

# **3.3 Pay-per-Use Billing**

Pay-per-use billing means you pay nothing up front and are not tied into any contract or commitment. This section describes the billing rules for pay-per-use EIP resources.

# **Application Scenarios**

Pay-per-use billing is good for short-term, bursty, or unpredictable workloads that cannot tolerate any interruptions, such as applications for e-commerce flash sales, temporary testing, and scientific computing.

### **Billed Items**

A pay-per-use EIP can be billed by bandwidth, by traffic, or it can be added to a shared bandwidth. **[Table 3-4](#page-15-0)** lists the billed items in different billing options.

| <b>Billing</b><br><b>Option</b>                       | <b>Billed Item</b>                                          | <b>Description</b>                                                                                                    |
|-------------------------------------------------------|-------------------------------------------------------------|----------------------------------------------------------------------------------------------------|
| Pay-per-<br>use (billed<br>by<br>bandwidth            | Price = $EIP$ reservation price +<br>Bandwidth price        | • The bandwidth price is<br>determined by its size.<br>If an EIP is not bound to any<br>cloud resource, you need to<br>pay for the EIP reservation<br>price. |
| Pay-per-<br>use (billed<br>by traffic)                | Price = $EIP$ reservation price +<br>Traffic price          | The traffic used will be billed.<br>• If an EIP is not bound to any<br>cloud resource, you need to<br>pay for the EIP reservation<br>price.                  |
| Pay-per-<br>use<br>(added to<br>a shared<br>bandwidth | Price = $EIP$ reservation price +<br>Shared bandwidth price | Shared bandwidth will be<br>billed.<br>• If an EIP is not bound to any<br>cloud resource, you need to<br>pay for the EIP reservation<br>price.               |

<span id="page-15-0"></span>**Table 3-4** Pay-per-use EIP billing

### **Billed Usage Period**

Pay-per-use EIP usage is calculated by the second and billed every hour. The billing starts when the EIP is assigned and ends when the EIP is released.

For example, if you purchased a pay-per-use EIP at 08:45:30 and released it at 08:55:30, you are billed for the 600 seconds from 08:45:30 to 08:55:30.

# **Billing Examples**

#### **Billing by bandwidth**

EIPs use tiered pricing for fixed bandwidth. The price varies by bandwidth size.

#### $\Box$  Note

The unit price of a fixed bandwidth and whether tiered pricing is used vary by region. For details, see **[EIP Pricing Details](https://www.huaweicloud.com/intl/en-us/pricing/index.html?tab=detail#/eip)**.

Suppose you purchased an EIP billed by bandwidth of 6 Mbit/s on April 18, 2023, 08:45:00, bound the EIP to an instance on April 18, 2023, 09:45:00, unbound the EIP from the instance on April 19, 2023, 06:45:00, and released the EIP on April 19, 2023, 08:55:00.

The EIP reservation price is \$0.009 USD per hour. **[Figure 3-4](#page-16-0)** shows how to calculate the hourly bandwidth price in this example. The price for the bandwidth of 6 Mbit/s is \$0.084 USD per hour.

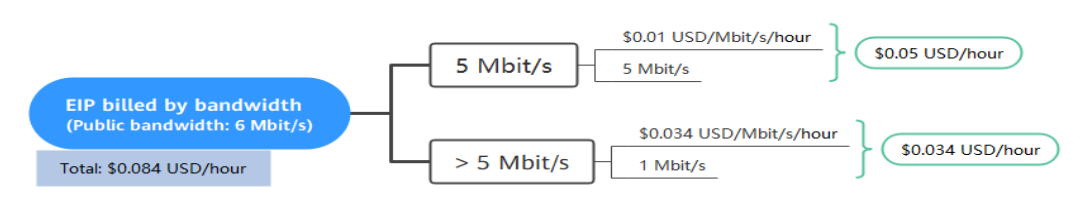

## <span id="page-16-0"></span>**Figure 3-4** Hourly price of an EIP billed by bandwidth

**Table 3-5** shows the calculation details. The total price is \$2.0585 USD.

| Date       | <b>Billing</b><br><b>Duration</b>                                   | Price (Bandwidth+ EIP)                                                                        | <b>Total Price (USD)</b>                      |
|------------|---------------------------------------------------------------------|-----------------------------------------------------------------------------------------------|-----------------------------------------------|
| 2023/04/18 | 60 minutes<br>2023/04/18<br>08:45:00 -<br>2023/04/18<br>09:45:00    | EIP: $60/60 \times 0.009 =$<br>0.009<br>Bandwidth: 60/60 x<br>$\bullet$<br>$0.084 = 0.084$    | $0.009 + 0.084 + 0$<br>$+ 1.197 = 1.29$       |
|            | 855 minutes<br>2023/04/18<br>09:45:00 -<br>2023/04/19<br>00:00:00   | EIP: 0<br>Bandwidth: 855/60 x<br>$\bullet$<br>$0.084 = 1.197$                                 |                                               |
| 2023/04/19 | 405 minutes<br>2023/04/19<br>$00:00:00 -$<br>2023/04/19<br>06:45:00 | EIP: 0<br>Bandwidth: 405/60 x<br>$\bullet$<br>$0.084 = 0.567$                                 | $0 + 0.567 +$<br>$0.0195 + 0.182 =$<br>0.7685 |
|            | 130 minutes<br>2023/04/19<br>06:45:00 -<br>2023/04/19<br>08:55:00   | EIP: $130/60 \times 0.009 =$<br>$\bullet$<br>0.0195<br>Bandwidth: 130/60 x<br>$0.084 = 0.182$ |                                               |

**Table 3-5** Price details of the EIP billed by bandwidth

### **Billing by traffic**

Suppose you purchased an EIP billed by traffic on April 18, 2023, 08:45:00 and bound the EIP to an instance on April 18, 2023, 09:45:00. There were 1300 GB traffic generated from 20:00:00 on April 18, 2023 to 06:00:00 on April 19, 2023. Then, you unbound the EIP from the instance on April 19, 2023, 06:45:00 and released the EIP on April 19, 2023, 08:55:00. The EIP reservation price is \$0.005 USD per hour, and the traffic price is \$0.081 USD per GB.

| <b>Date</b> | <b>Billing</b><br><b>Duration</b>                                                                   | Price (Traffic+ EIP)                                                         | <b>Total Price (USD)</b>                          |
|-------------|----------------------------------------------------------------------------------------------------|------------------------------------------------------------------------------|---------------------------------------------------|
| 2023/04/18  | 60 minutes with<br>0 GB traffic<br>generated<br>2023/04/18<br>08:45:00 -<br>2023/04/18<br>09:45:00  | EIP: $60/60 \times 0.005 =$<br>$\bullet$<br>0.005<br>Traffic: 0<br>$\bullet$ | $0.005 + 0 + 0 + 0$<br>$+ 0 + 64.8 =$<br>64.805   |
|             | Traffic: 0 GB<br>2023/04/18<br>$9:45:00 -$<br>2023/04/18<br>20:00:00                                | $\bullet$ EIP: 0<br>Traffic: 0                                               |                                                   |
|             | Traffic: 800 GB<br>2023/04/18<br>20:00:00 -<br>2023/04/19<br>00:00:00                               | EIP: 0<br>$\bullet$<br>Traffic: $0.081 \times 800 =$<br>$\bullet$<br>64.8    |                                                   |
| 2023/04/19  | Traffic: 500 GB<br>2023/04/19<br>$00:00:00 -$<br>2023/04/19<br>06:00:00                             | $\bullet$ EIP: 0<br>Traffic: $0.081 \times 500 =$<br>$\bullet$<br>40.5       | $0 + 40.5 + 0 + 0 +$<br>$0.0108 + 0 =$<br>40.5108 |
|             | Traffic: 0 GB<br>2023/04/19<br>$06:00:00 -$<br>2023/04/19<br>06:45:00                               | $\bullet$ EIP: 0<br>Traffic: 0<br>$\bullet$                                  |                                                   |
|             | 130 minutes<br>with 0 GB traffic<br>generated<br>2023/04/19<br>06:45:00 -<br>2023/04/19<br>08:55:00 | EIP: 130/60 x 0.005<br>$= 0.0108$<br>Traffic: 0<br>$\bullet$                 |                                                   |

**Table 3-6** Price details of the EIP billed by traffic

#### **NOTICE**

- The prices are just examples. The actual prices are those displayed on **[EIP](https://www.huaweicloud.com/intl/en-us/pricing/calculator.html#/eip) [Pricing Details](https://www.huaweicloud.com/intl/en-us/pricing/calculator.html#/eip)**.
- If an EIP billed by traffic uses a dedicated bandwidth, only the bandwidth used in the outbound direction will be billed.

# **Price Change After Specification Change**

If you change specifications within a given hour, multiple records will be generated. Different records record the billing for different specifications.

For example, if you purchased a pay-per-use EIP billed by bandwidth of 6 Mbit/s EIP at 09:00:00 and increased the bandwidth to 20 Mbit/s at 09:30:00, the following items will be billed:

- Bandwidth of 6 Mbit/s from 09:00:00 to 09:30:00
- Bandwidth of 20 Mbit/s from 09:30:00 to 10:00:00

### **Arrears Impact**

**Figure 3-5** shows the statuses a pay-per-use EIP can have throughout its lifecycle. After an EIP is purchased, it enters the valid period and runs normally during this period. If your account goes into arrears, the EIP enters a grace period and then a retention period.

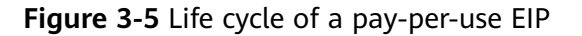

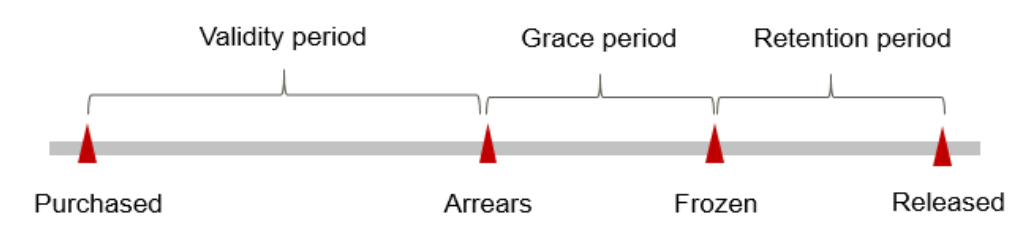

#### **Arrears Reminder**

The system will bill you for pay-per-use resources after each billing cycle ends. If your account goes into arrears, we will notify you by email, SMS, or in-app message.

#### **Impact of Arrears**

Grace period

If your account is insufficient to pay your amount due, your account goes into arrears and your resource enters the grace period. Pay-per-use resources are not stopped immediately. You are still responsible for expenditures generated during the grace period. You can view the charges on the **Billing Center** > **Overview** page and pay any past due balance as needed.

**Retention period** 

<span id="page-19-0"></span>If you do not bring your account balance current before the grace period expires, the EIP status turns to **Frozen** and enters a retention period.

Permanent release

If you do not bring your account balance current before the retention period ends, your resources will be released and the data cannot be restored.

#### $\Box$  Note

- For details about the grace period and retention period, see **[What Is a Grace Period of](https://support.huaweicloud.com/intl/en-us/faq-billing/postRules_topic_100014.html) [Huawei Cloud? How Long Is It?](https://support.huaweicloud.com/intl/en-us/faq-billing/postRules_topic_100014.html)** and **[What Is a Retention Period of Huawei Cloud?](https://support.huaweicloud.com/intl/en-us/faq-billing/postRules_topic_100015.html) [How Long Is It?](https://support.huaweicloud.com/intl/en-us/faq-billing/postRules_topic_100015.html)**
- For details about top-up, see **[Topping Up an Account](https://support.huaweicloud.com/intl/en-us/usermanual-billing/en-us_topic_0031465732.html)**.

# **3.4 Resource Packages**

#### **Description**

#### **Shared data package**

You can **[buy a shared data package](https://support.huaweicloud.com/intl/en-us/usermanual-eip/traffic_0003.html)** for pay-per-use EIPs billed by traffic to save money. A shared data package provides a quota for data usage. Such packages are cost-effective and easy to use. Shared data packages are applied immediately after purchase. If you have subscribed to pay-per-use EIPs billed by traffic in a region and buy a shared data package in the same region, the EIPs will use the shared data package. After the package quota is used up or if the package expires, the EIPs will continue to be billed on a pay-per-use basis.

#### **NOTICE**

- Shared data packages require a one-off payment and take effect immediately after purchase. You cannot specify the effective date.
- Shared data packages cannot be unsubscribed from nor be modified once purchased and cannot be renewed upon expiration.
- Shared data packages are billed by month or year. Once expired, remaining package quota cannot be used anymore.
- Shared data packages can only be used by pay-per-use dedicated bandwidth billed by traffic. Two types of shared data packages are available: static BGP (for static BGP bandwidth) and dynamic BGP (for dynamic BGP bandwidth).
- A shared data package cannot be used for bandwidth of a specific EIP.
- A shared data package cannot be used for a shared bandwidth.
- A shared data package cannot be used by EIPs of the premium BGP type.

**[Table 3-7](#page-20-0)** details the available resource packages. If you want to know the prices of resource packages with different specifications and usage duration, see **Product Pricing Details**.

| <b>Resourc</b><br>е<br>Package | <b>Description</b>                                    | <b>Usage Constraints</b>                                                                                                    |
|--------------------------------|-------------------------------------------------------|----------------------------------------------------------------------------------------------------|
| Shared<br>data<br>package      | Can be used by pay-per-use<br>EIPs billed by traffic. | Shared data packages require a<br>$\bullet$<br>one-off payment and take effect<br>immediately after purchase. You<br>cannot specify the effective date.<br>• Shared data packages cannot be |
|                                |                                                       | unsubscribed from once purchased<br>and cannot be renewed upon<br>expiration.                                                                                                    |

<span id="page-20-0"></span>**Table 3-7** Resource package description

### **Resource Package Use Sequence**

#### **Resource package**

Shared data packages are applied immediately after purchase. If you have subscribed to pay-per-use EIPs billed by traffic in a region and buy a shared data package in the same region, the EIPs will use the shared data package. After the package quota is used up or if the package expires, the EIPs will continue to be billed on a pay-per-use basis. If you have multiple shared data packages, the data package with an earlier expiration time will be used first.

#### **Shared data package**

If you have multiple shared data packages, the data package with an earlier expiration time will be used first.

# **Resource Package Use Sequence Example**

A customer purchased two shared data packages in the CN North-Beijing4 region. The specifications are as follows:

Shared data package A of dynamic BGP type (100 GB): valid from October 1, 2020 to December 1, 2020 (2 months).

Shared data package B of dynamic BGP type (500 GB): valid from October 10, 2020 to December 10, 2020 (2 months).

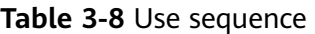

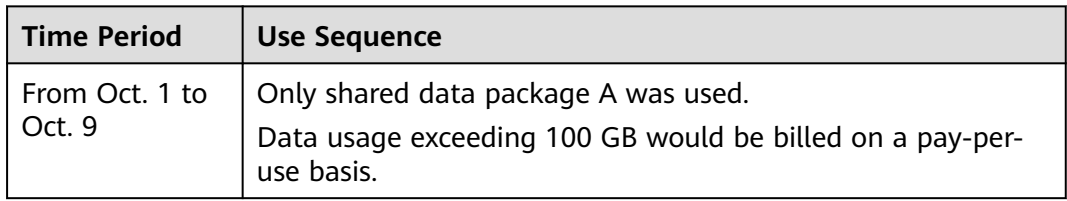

<span id="page-21-0"></span>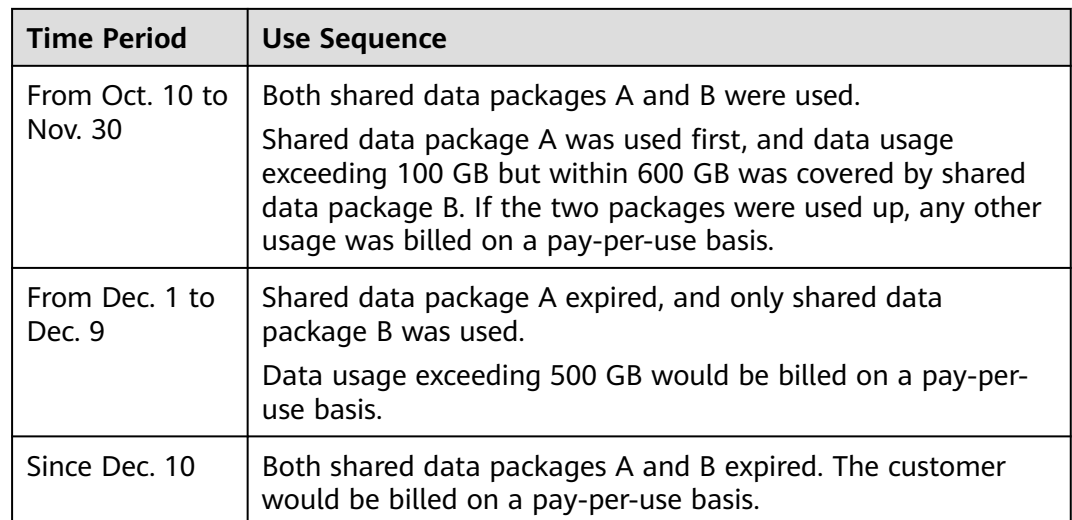

# **Helpful Links**

Buying a Shared Data Package

#### **[Buying a Shared Data Package](https://support.huaweicloud.com/intl/en-us/usermanual-eip/traffic_0003.html)**

Buying a Bandwidth Add-On Package

# **3.5 95th Percentile Bandwidth Billing (Enhanced)**

The enhanced 95th percentile bandwidth billing allows you to use more bandwidth after you pay for the baseline bandwidth. You are billed based on the required duration and the average bandwidth size obtained after discarding some top bandwidth usages in a billing period.

### **Notes and Constraints**

To use the enhanced 95th percentile billing mode, the following requirements must be met:

- Your account level is no less than V4.
- Your bandwidth is no less than 300 Mbit/s.

## **Billed Items**

The enhanced 95th percentile bandwidth billing allows you to be billed based on the required duration and the average bandwidth size obtained after discarding some top bandwidth usages in a billing period.

# **Billed Usage Period**

An enhanced 95th percentile bandwidth billing resource is billed for the purchased duration and is settled by month.

# **Billing**

**Billing formula**: Monthly peak bandwidth x Monthly peak bandwidth price x Resource in-use days/Calendar days of the month

**Billing cycle**: Bills are generated for each calendar month.

**Billing mode**: The enhanced 95th percentile bandwidth billing is pay-per-use and does not require prepayment. The monthly fee is settled at the end of each calendar month.

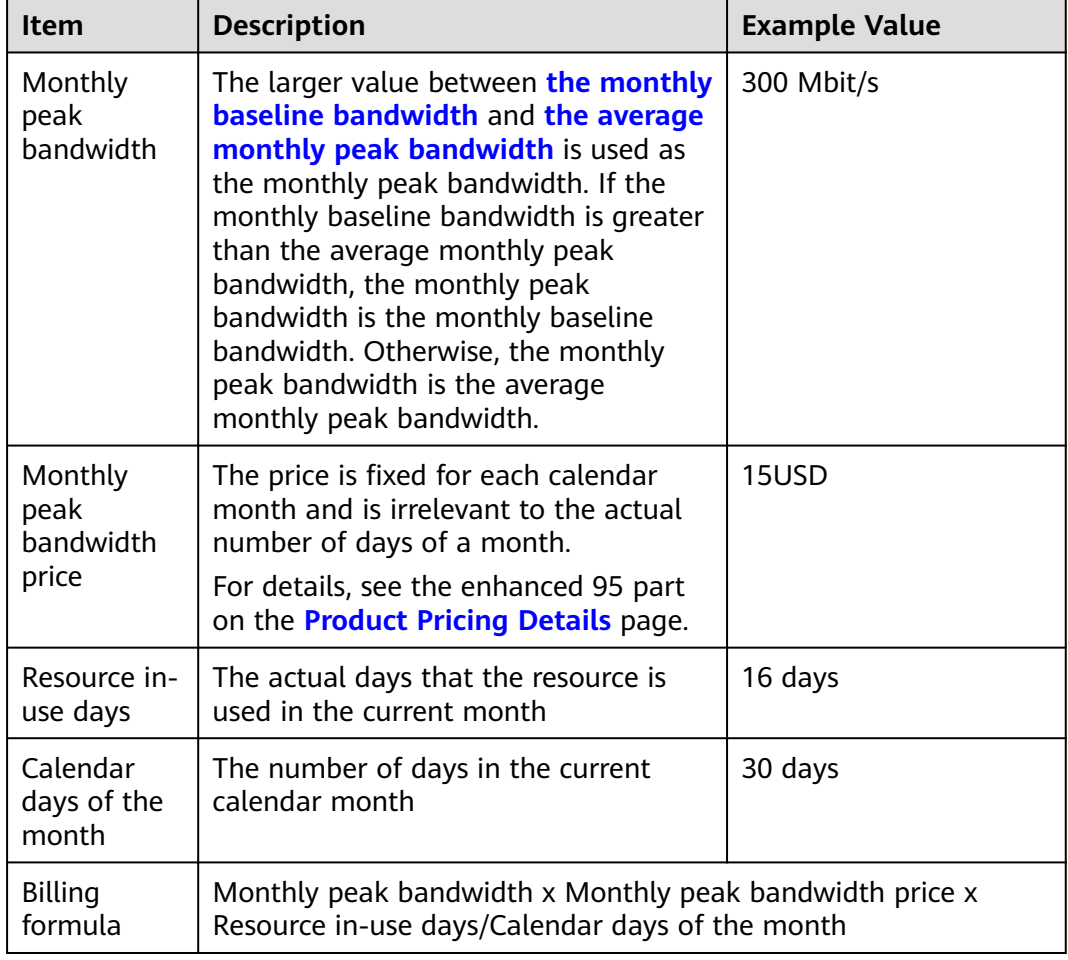

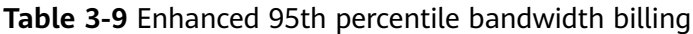

### $\Box$  Note

**Table 3-9** is for reference only. The final price may differ.

#### **Monthly baseline bandwidth**

- Daily baseline bandwidth
	- Daily baseline bandwidth = Baseline percentage x Shared bandwidth size. The baseline percentage is 20%.
	- The size of a shared bandwidth with the enhanced 95 percentile billing can be changed and the change takes effect immediately. After the

shared bandwidth is changed, its baseline bandwidth changes accordingly.

- <span id="page-23-0"></span>– The daily baseline bandwidth is calculated based on the maximum baseline bandwidth set for a day. For example, if the bandwidth is adjusted from 100 Mbit/s to 300 Mbit/s and then to 200 Mbit/s during a day, the daily baseline bandwidth is 60 Mbit/s (300 Mbit/s x 20%).
- Monthly baseline bandwidth
	- A bandwidth can be adjusted frequently to suit the traffic requirements during a month.
	- The monthly baseline bandwidth is calculated based on the following formula (only the integer is retained in the calculated result): Monthly baseline bandwidth = (Baseline bandwidth 1 x Number of days using baseline bandwidth  $1 +$  Baseline bandwidth 2 x Number of days using baseline bandwidth  $2 + ... +$  Baseline bandwidth  $n \times$  Number of days using baseline bandwidth  $n$ )/Number of days using all baseline bandwidths in a month.

#### **Average monthly peak bandwidth**

- Daily peak bandwidth
	- Inbound and outbound traffic data is collected every five minutes.
	- The averages of both inbound bandwidth and outbound bandwidth within five minutes are calculated, and the larger one is used as the bandwidth for that collection.
	- After all meter readings within a day are obtained, they are sequenced in descending order. The top four peak bandwidths are discarded, and the fifth peak bandwidth is used as the daily peak bandwidth.

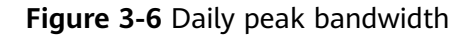

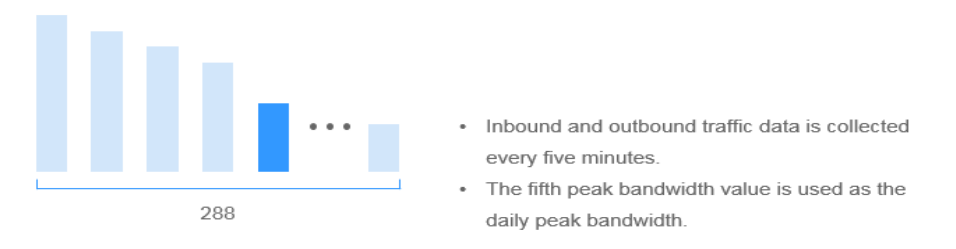

#### $\Box$  Note

If less than five peak bandwidths are obtained in a day, the smallest one is used as the daily peak bandwidth. A daily peak bandwidth is an integer (any fractional parts are discarded).

Average monthly peak bandwidth

At the end of each month, the daily peak bandwidths are sequenced in descending order. The average of the top five daily peak bandwidths is the average monthly peak bandwidth (only the integer is retained and fractional parts are discarded).

#### $\Box$  Note

If less than five daily peak bandwidth values are obtained, the average of all the daily peak bandwidth values in the month is the monthly peak bandwidth. A monthly peak bandwidth is an integer (any fractional parts are discarded).

# **Price Change After Specification Change**

If you change the specifications of a shared bandwidth billed by 95th percentile bandwidth (enhanced), the original order will become invalid and a new order will be placed. You will be billed based on the new specifications.

If you change specifications within a given hour, multiple records will be generated. Different records record the billing for different specifications.

For example, if you purchased a shared bandwidth (500 Mbit/s) billed by 95th percentile bandwidth (enhanced) at 09:00:00 and increased the bandwidth to 1,000 Mbit/s at 09:30:00, the following items will be billed:

- Bandwidth of 500 Mbit/s from 09:00:00 to 09:30:00
- Bandwidth of 1,000 Mbit/s from 09:30:00 to 10:00:00

#### **Arrears Impact**

**Figure 3-7** shows the statuses an enhanced 95th percentile billing resource can have throughout its lifecycle. After an enhanced 95th percentile billing resource is purchased, it enters the valid period and runs normally during this period. If your account goes into arrears, the resource enters a grace period and then a retention period.

**Figure 3-7** Life cycle of enhanced 95th percentile billing resources

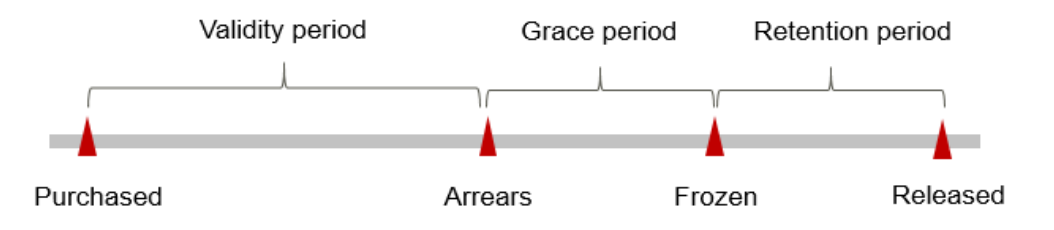

#### **Arrears Reminder**

The system will bill you for pay-per-use resources after each billing cycle ends. If your account goes into arrears, we will notify you by email, SMS, or in-app message.

#### **Impact of Arrears**

If your account is insufficient to pay your amount due, your account goes into arrears and your resource enters the grace period. Pay-per-use resources are not stopped immediately. You are still responsible for expenditures generated during the grace period. You can view the charges on the **Billing Center** > **[Overview](https://account-intl.huaweicloud.com/usercenter/?&locale=en-us#/userindex/allview)** page and pay any past due balance as needed.

If you do not bring your account balance current before the grace period expires, the EIP status turns to **Frozen** and enters a retention period. You cannot perform any operations on them.

If you do not bring your account balance current before the retention period ends, the EIP will be released.

# **4 Billed Items**

# <span id="page-26-0"></span>**Billing**

There are yearly/monthly and pay-per-use billing modes. Each one has different advantages and disadvantages. For details, see **Table 4-1**. To quickly learn about the pricing for EIP, see **[EIP Pricing Details](https://www.huaweicloud.com/intl/en-us/pricing/index.html?tab=detail#/eip)**.

**Table 4-1** EIP billed items

| <b>Bill</b><br>ed<br><b>Ite</b><br>m | <b>Billed Item Description</b>                                                                                                    | <b>Billing</b><br>Mode                                                                                                    | <b>Formula</b>                                                                                                    | <b>Unit Price</b>                                                                                                    |
|--------------------------------------|----------------------------------------------------------------------------------------------------|----------------------------------------------------------------------------------------------------|----------------------------------------------------------------------------------------------------|----------------------------------------------------------------------------------------------------|
| <b>EIP</b><br>ba<br>nd<br>wid<br>th  | Billed by bandwidth or traffic<br>If a yearly/monthly EIP is<br>billed by bandwidth, the<br>bandwidth will be billed.<br>If a pay-per-use EIP is<br>billed by bandwidth, the<br>bandwidth will be billed.<br>• If a pay-per-use EIP is<br>billed by traffic, the traffic<br>will be billed.<br>If an EIP is added to a<br>$\bullet$<br>shared bandwidth, the<br>shared bandwidth will be<br>billed. | Yearly/<br>monthly<br>and pay-<br>per-use<br>You can<br>purchase a<br>bandwidth<br>add-on<br>package or<br>a shared<br>traffic<br>package. | <b>Tiered pricing</b><br>based on fixed<br>bandwidth<br>0 Mbit/s to<br>5 Mbit/s<br>(included):<br>billed at a<br>fixed unit<br>price per<br>Mbit/s<br>Greater than<br>5 Mbit/s:<br>billed at a<br>different<br>price per<br>Mbit/s<br>For details<br>about the unit<br>price of EIP<br>bandwidth, see<br><b>EIP Pricing</b><br>Details. | The unit<br>price of a<br>fixed<br>bandwidth<br>and<br>whether<br>tiered<br>pricing is<br>used vary<br>by region.<br>For details,<br>see <b>EIP</b><br><b>Pricing</b><br>Details. |

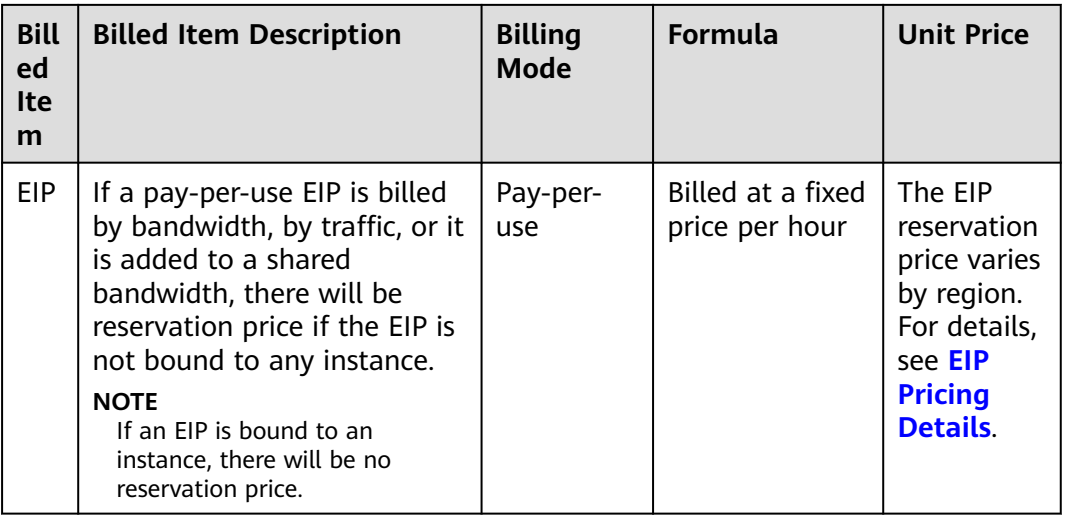

### **Billing Examples**

Suppose you purchased an EIP billed by bandwidth of 6 Mbit/s on April 18, 2023, 08:45:00, bound the EIP to an instance on April 18, 2023, 09:45:00, unbound the EIP from the instance on April 19, 2023, 06:45:00, and released the EIP on April 19, 2023, 08:55:00.

The EIP reservation price is \$0.009 USD per hour. **Figure 4-1** shows how to calculate the hourly bandwidth price in this example. The price for the bandwidth of 6 Mbit/s is \$0.084 USD per hour.

**Figure 4-1** Hourly price of an EIP billed by bandwidth

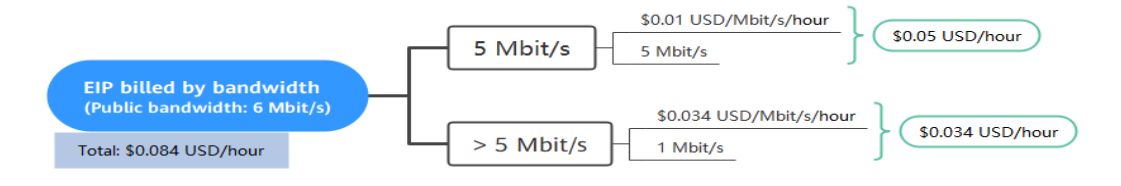

**Table 4-2** shows the calculation details. The total price is \$2.0585 USD.

| <b>Date</b> | <b>Billing</b><br><b>Duration</b>                                  | Price (Bandwidth+ EIP)                                                          | <b>Total Price (USD)</b>                |
|-------------|--------------------------------------------------------------------|---------------------------------------------------------------------------------|-----------------------------------------|
| 2023/04/18  | 60 minutes<br>2023/04/18<br>$08:45:00 -$<br>2023/04/18<br>09:45:00 | • EIP: $60/60 \times 0.009 =$<br>0.009<br>Bandwidth: 60/60 x<br>$0.084 = 0.084$ | $0.009 + 0.084 + 0$<br>$+ 1.197 = 1.29$ |

**Table 4-2** Price details of the EIP billed by bandwidth

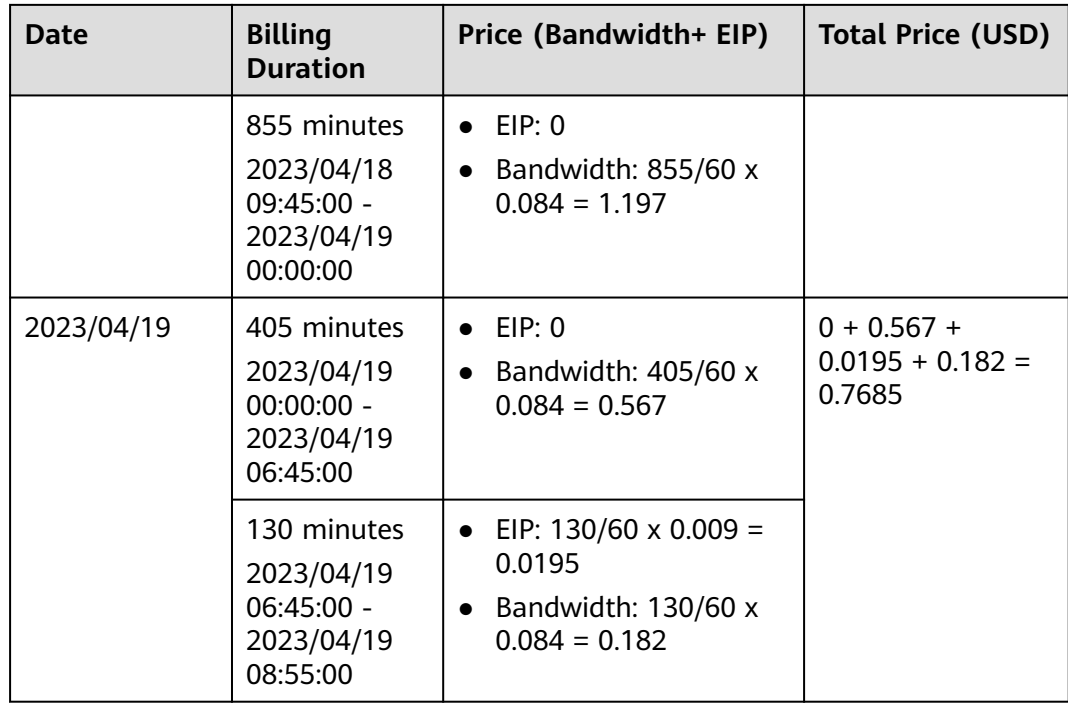

### **NOTICE**

- The prices are just examples. The actual prices are those displayed on **[EIP](https://www.huaweicloud.com/intl/en-us/pricing/calculator.html#/eip) [Pricing Details](https://www.huaweicloud.com/intl/en-us/pricing/calculator.html#/eip)**.
- If an EIP billed by traffic uses a dedicated bandwidth, only the bandwidth used in the outbound direction will be billed.

# **Reference**

For billing examples of each billing item in yearly/monthly mode, see **[Yearly/](#page-11-0) [Monthly Billing](#page-11-0)**.

For billing examples of each billing item in pay-per-use mode, see **[Pay-per-Use](#page-14-0) [Billing](#page-14-0)**.

# **5 Billing Examples**

# <span id="page-29-0"></span>**Billing Scenario**

Suppose you purchased a pay-per-use EIP at 08:45:00 on April 18, 2023, and the EIP specifications are as follows:

- Billing mode: Pay-per-use
- Billed by: Bandwidth
- EIP type: Dynamic BGP
- Bandwidth type: Dedicated bandwidth
- Bandwidth: 5 Mbit/s
- EIP reservation price: \$0.009 USD/hour
- Bandwidth price: \$0.05 USD/hour

#### **NOTICE**

- The prices are just examples. The actual prices are those displayed on **[EIP](https://www.huaweicloud.com/intl/en-us/pricing/calculator.html#/eip) [Pricing Details](https://www.huaweicloud.com/intl/en-us/pricing/calculator.html#/eip)**.
- If an EIP billed by traffic uses a dedicated bandwidth, only the bandwidth used in the outbound direction will be billed.

You bound the EIP to an instance at 09:45:00 on April 18, 2023, and increased its bandwidth to 10 Mbit/s at 10:45:00 on April 20, 2023. The bandwidth price is \$0.22 USD per hour. Since you wanted to use the EIP for a long term, you changed the EIP to yearly/monthly billing with a one-month duration at 12:45:00 on April 30, 2023. So how much will the EIP be billed in April and May?

### **Billing Analysis**

The total price of this EIP involves both pay-per-use and yearly/monthly usage. The billing details are as follows:

**Table 5-1** Billing details

| <b>Billing</b><br><b>Mode</b>                                                         | <b>EIP</b><br><b>Stat</b><br><b>us</b>                                                                              | <b>Billing</b><br><b>Duration</b>                                       | Price (Bandwidth+<br>EIP)                                                                             | <b>Total Price</b><br>(USD)                                                                  |
|---------------------------------------------------------------------------------------|----------------------------------------------------------------------------------------------------|-------------------------------------------------------------------------|----------------------------------------------------------------------------------------------------|----------------------------------------------------------------------------------------------|
| Pay-per-<br>use:<br>2023/04/<br>17<br>23:59:59<br>to<br>2023/04/<br>30                | The<br>EIP<br>has<br>no<br>insta<br>nce<br>bou<br>nd.                                                               | 60 minutes<br>2023/04/18<br>08:45:00 -<br>2023/04/18<br>09:45:00        | EIP: $60/60 \times 0.009 =$<br>$\bullet$<br>0.009<br>Bandwidth: 60/60 x<br>$\bullet$<br>$0.05 = 0.05$ | Total price on<br>April 18, 2023:<br>$0.009 + 0.05 + 0$<br>$+ 2.45 + 0 + 53.2$<br>$= 55.709$ |
| 12:45:00                                                                              | The<br>EIP<br>has<br>an<br>insta<br>nce<br>bou<br>nd.                                                               | 2,940 minutes<br>2023/04/18<br>09:45:00 -<br>2023/04/20<br>10:45:00     | EIP: 0<br>$\bullet$<br>Bandwidth: 2,940/60<br>$\bullet$<br>$x 0.05 = 2.45$                            |                                                                                              |
|                                                                                       | The<br><b>EIP</b><br>has<br>an<br>insta<br>nce<br>bou<br>nd<br>and<br>its<br>band<br>widt<br>h is<br>incre<br>ased. | 14,520<br>minutes<br>2023/04/20<br>10:45:00 -<br>2023/04/30<br>12:45:00 | EIP: 0<br>Bandwidth:<br>$14,520/60 \times 0.22 =$<br>53.2                                             |                                                                                              |
| Yearly/<br>Monthly:<br>2023/04/<br>30<br>12:45:00<br>to<br>2023/05/<br>30<br>23:59:59 | Fro<br>m<br>pay-<br>per-<br>use<br>to<br>yearl<br>y/<br>mon<br>thly                                                 | 1 month<br>2023/04/30<br>12:45:00 -<br>2023/05/30<br>23:59:59           | Bandwidth: \$105.30<br><b>USD</b>                                                                     | 105.30                                                                                       |

From April to May, the total price of this EIP is \$161.009 USD (55.709 + 105.30).

# <span id="page-31-0"></span>**6 Changing the EIP Billing Mode**

# **6.1 Overview**

You can also change the billing mode later if it no longer meets your needs. **[Table](#page-33-0) [6-2](#page-33-0)** lists the changeable EIP billing items.

#### $\Box$  Note

Changing the billing mode does not change the EIPs or interrupt their use.

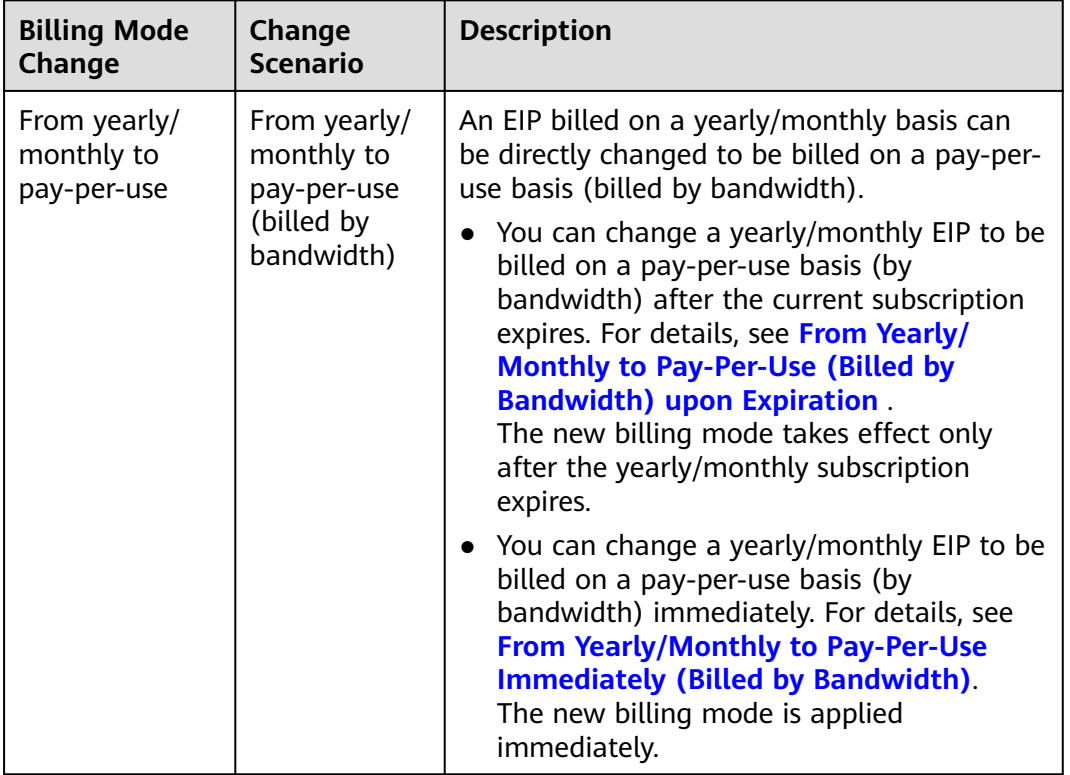

#### **Table 6-1** Change description

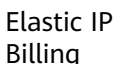

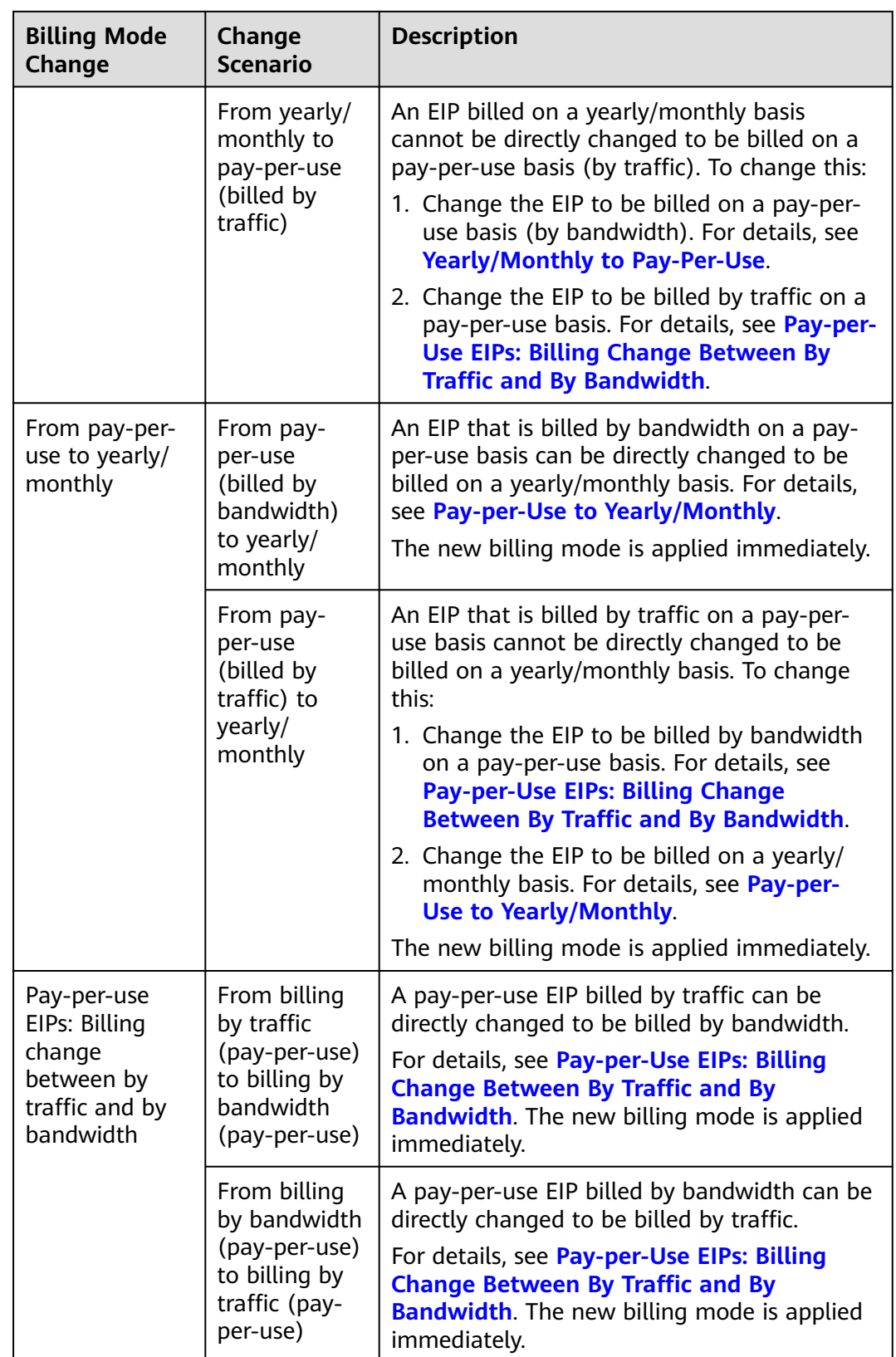

| <b>Billed Item</b> | <b>Change Description</b>                                                                                                    | <b>Reference</b>                                                                                                    |
|--------------------|----------------------------------------------------------------------------------------------------|----------------------------------------------------------------------------------------------------|
| EIP<br>bandwidth   | An EIP that is billed by bandwidth<br>on a pay-per-use basis can be<br>changed to be billed on a yearly/<br>monthly basis.<br>Pay-per-use EIPs billed by<br>bandwidth can be changed to pay-<br>per-use EIPs billed by traffic, and<br>vice versa.<br>• An EIP billed on a yearly/monthly<br>basis can be directly changed to<br>be billed on a pay-per-use basis<br>(billed by bandwidth). | • Pay-per-Use to<br><b>Yearly/Monthly</b><br>• Pay-per-Use EIPs:<br><b>Billing Change</b><br><b>Between By Traffic</b><br>and By Bandwidth<br>• Yearly/Monthly to<br><b>Pay-Per-Use</b> |
|                    | For details, see Figure 6-1.                                                                                                    |                                                                                                    |

<span id="page-33-0"></span>**Table 6-2** Changeable EIP billing items

## **Figure 6-1** EIP billing change

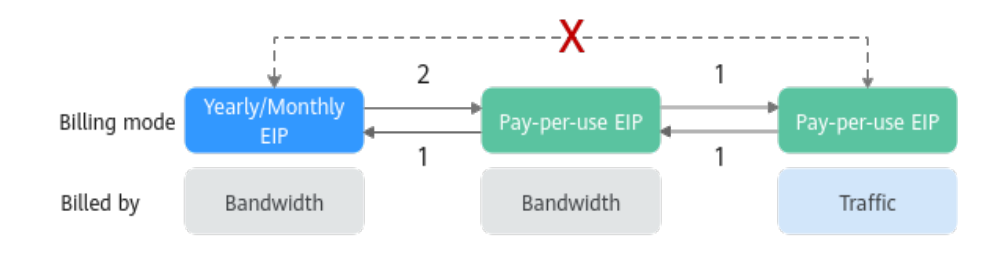

1: The change takes effect immediately.

2: The change takes effect only after the yearly/monthly subscription period expires.

x: The billing mode cannot be changed.

# **6.2 Pay-per-Use to Yearly/Monthly**

If you have a pay-per-use EIP that you expect to use for a long time, you can change it to yearly/monthly billing to reduce costs. Doing so will create an order. After you pay for the order, yearly/monthly billing will be applied immediately.

| <b>Change Scenario</b>                                         | <b>Description</b>                                                                                                    |
|----------------------------------------------------------------|----------------------------------------------------------------------------------------------------|
| From pay-per-use<br>(billed by bandwidth)<br>to yearly/monthly | An EIP that is billed by bandwidth on a pay-per-use<br>basis can be directly changed to be billed on a yearly/<br>monthly basis. For details, see From Pay-per-Use<br>(Billed by Bandwidth) to Yearly/Monthly.<br>The new billing mode is applied immediately. |

**Table 6-3** From pay-per-use to yearly/monthly

<span id="page-34-0"></span>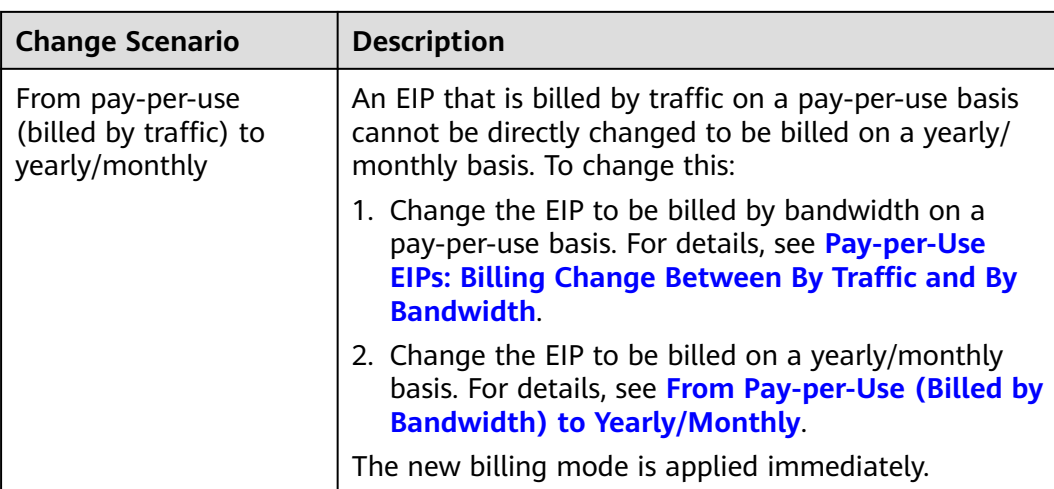

# $\Box$  Note

If FlexusL instances have **Configuration** set to **Traffic package**, the billing of their pay-peruse EIPs cannot be changed to yearly/monthly.

# **Prerequisites**

There is a pay-per-use EIP billed by bandwidth.

# **From Pay-per-Use (Billed by Bandwidth) to Yearly/Monthly**

- **Step 1** Go to the **[EIP list](https://console-intl.huaweicloud.com/vpc/?locale=en-us#/eip/eips/list)** page.
- **Step 2** In the EIP list, change the billing mode of a single EIP or multiple EIPs from payper-use (billed by bandwidth) to yearly/monthly.
	- Single EIP:

Locate the row that contains the EIP and choose **More** > **Change Billing Mode** in the **Operation** column.

- Multiple EIPs: Select EIPs and click **Change Billing Mode** in the upper left corner of the EIP list.
- **Step 3** In the displayed dialog box, confirm the information and click **Change**.
- **Step 4** On the **Change Subscription** page, set parameters such as **Usage Duration**.
- **Step 5** Click **Pay**.

**----End**

# **6.3 Pay-per-Use EIPs: Billing Change Between By Traffic and By Bandwidth**

A pay-per-use EIP can be changed from billing by traffic to by bandwidth, or vice versa.

# <span id="page-35-0"></span>**Prerequisites**

There is a pay-per-use EIP.

## **Procedure**

- **Step 1** Go to the **[EIP list](https://console-intl.huaweicloud.com/vpc/?locale=en-us#/eip/eips/list)** page.
- **Step 2** In the EIP list, locate the row that contains the EIP, click **More** in the **Operation** column, and click **Modify Bandwidth**.
- **Step 3** On the **Modify Bandwidth** page, change the billing option as prompted.

You can also change the bandwidth name and size.

- **Step 4** Click **Next**.
- **Step 5** On the displayed page, confirm the configurations and click **Submit**.

**----End**

# **6.4 Yearly/Monthly to Pay-Per-Use**

After creating a yearly/monthly EIP, you can change it to pay-per-use (billed by bandwidth) for more flexibility, and you can recoup part of what you paid for the subscription.

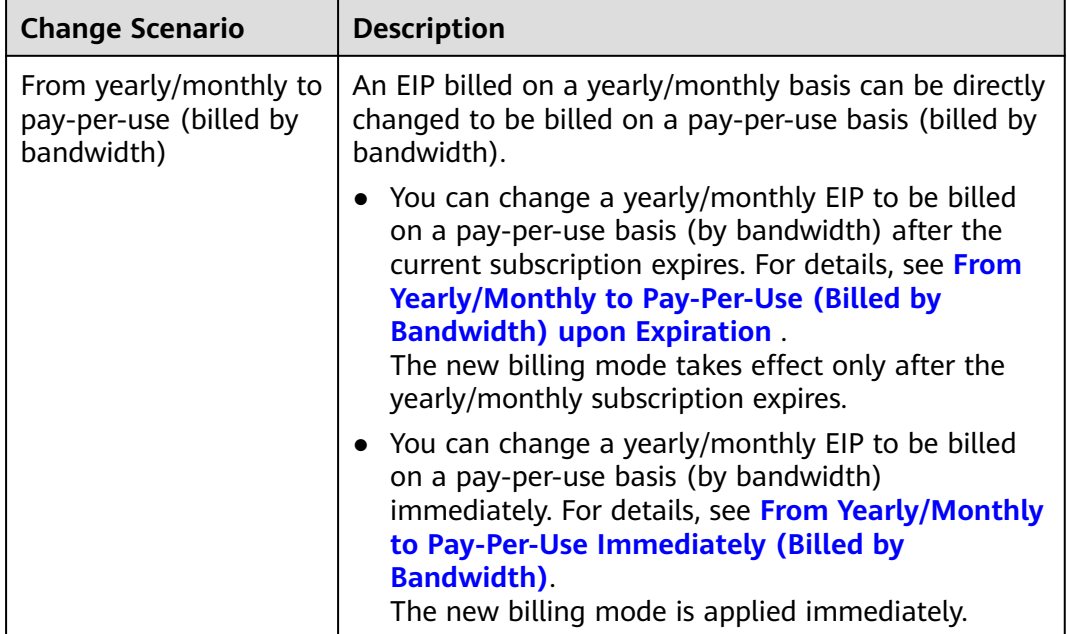

**Table 6-4** From yearly/monthly to pay-per-use

<span id="page-36-0"></span>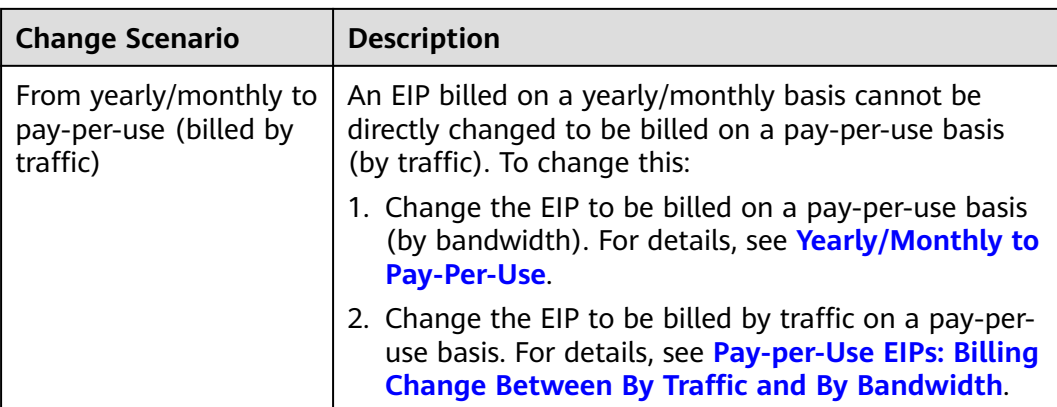

# **Prerequisites**

The billing mode can only be changed from yearly/monthly to pay-per-use for EIPs whose order status is **Provisioned**. You can view the order status on the **Billing Center** > **Renewals** page.

# **From Yearly/Monthly to Pay-Per-Use (Billed by Bandwidth) upon Expiration**

- **Step 1** Go to the **[EIP list](https://console-intl.huaweicloud.com/vpc/?locale=en-us#/eip/eips/list)** page.
- **Step 2** In the EIP list, change billing mode of a single EIP or multiple EIPs from yearly/ monthly to pay-per-use (billed by bandwidth):
	- Single EIP:

Locate the row that contains the EIP, click **More** in the **Operation** column, and click **Change to Pay-per-Use upon Expiration**.

Multiple EIPs:

Select the EIPs in the EIP list, click **More** in the upper left corner of the list, and click **Change to Pay-per-Use upon Expiration**.

You are switched to a page of the Billing Center.

**Step 3** Confirm the information and click **Change to Pay-per-Use upon Expiration**.

**----End**

# **From Yearly/Monthly to Pay-Per-Use Immediately (Billed by Bandwidth)**

- **Step 1** Go to the **[EIP list](https://console-intl.huaweicloud.com/vpc/?locale=en-us#/eip/eips/list)** page.
- **Step 2** In the EIP list, change billing mode of a single EIP or multiple EIPs from yearly/ monthly to pay-per-use (billed by bandwidth):
	- Single EIP:

Locate the row that contains the EIP, click **More** in the **Operation** column, and click **Change to Pay-per-Use Immediately**.

Multiple EIPs:

Select the EIPs in the EIP list, click **More** in the upper left corner of the list, and click **Change to Pay-per-Use Immediately**.

**Step 3** In the displayed dialog box, confirm the information and click **Yes**.

#### **Step 4** Confirm the information and click **Change to Pay-per-Use**.

**----End**

 $\Box$  note

When the change is complete, the pay-per-use billing will be applied immediately, and the remaining fees will be refunded. For details about the billing rules, see **[From Yearly/](https://support.huaweicloud.com/intl/en-us/usermanual-billing/renewals_topic_50000004.html) [Monthly to Pay-per-Use Immediately](https://support.huaweicloud.com/intl/en-us/usermanual-billing/renewals_topic_50000004.html)**.

# <span id="page-38-0"></span>**7 Renewing Subscriptions**

# **7.1 Overview**

# **When to Renew Subscriptions**

If a yearly/monthly EIP is about to expire but you want to continue using it, you need to renew the EIP subscription within a specified period, or the EIP will be automatically released, and data will be lost and cannot be restored.

Only yearly/monthly EIP subscriptions can be renewed. If you use pay-per-use EIPs, just ensure that your account has a valid payment method configured or a top-up account with a sufficient balance.

If you renew the EIP before it expires, resources will be retained and you can continue using the EIP. For details about EIP statuses after they have expired and the associated impacts, see **[Impact of Expiration](#page-13-0)**.

# **How to Renew Subscriptions**

You can renew a yearly/monthly EIP manually or automatically.

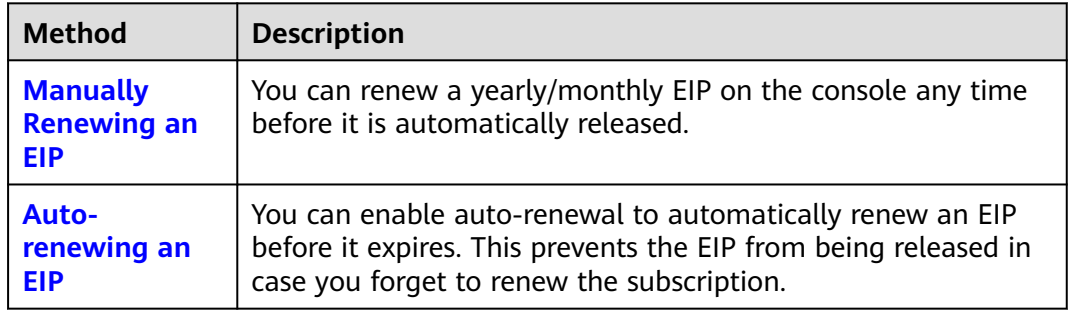

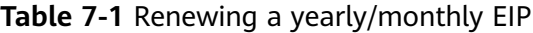

You can select a method to renew a yearly/monthly EIP based on the phase the EIP is currently in.

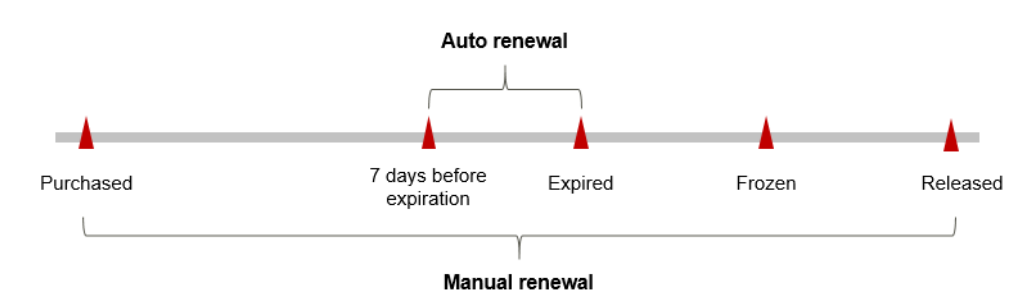

<span id="page-39-0"></span>**Figure 7-1** Selecting a renewal method based on EIP's current phase

- An EIP is running properly after it is purchased.
- When an EIP subscription expires, the status will change to **Expired**.
- If an expired EIP is not renewed, it enters a grace period. If it is not renewed by the time the grace period expires, the EIP will be frozen and enter a retention period.
- If you do not renew the subscription before the retention period expires, your resources will be automatically deleted.

#### $\Box$  Note

For details about the grace period and retention period, see **[What Is a Grace Period](https://support.huaweicloud.com/intl/en-us/faq-billing/postRules_topic_100014.html) [of Huawei Cloud? How Long Is It?](https://support.huaweicloud.com/intl/en-us/faq-billing/postRules_topic_100014.html)** and **[What Is a Retention Period of Huawei](https://support.huaweicloud.com/intl/en-us/faq-billing/postRules_topic_100015.html) [Cloud? How Long Is It?](https://support.huaweicloud.com/intl/en-us/faq-billing/postRules_topic_100015.html)**

You can enable auto-renewal any time before an EIP expires. By default, the system will make the first attempt to charge your account for the renewal at 03:00, seven days before the expiry date. If this attempt fails, it will make another attempt at 03:00 every day until the subscription is renewed or expires. You can change the auto-payment date for renewal as required.

# **7.2 Manually Renewing an EIP**

You can renew a yearly/monthly EIP on the console any time before it is automatically released.

# **Renewing an EIP on the Console**

- **Step 1** Go to the **[EIP list](https://console-intl.huaweicloud.com/vpc/?locale=en-us#/eip/eips/list)** page.
- **Step 2** On the **EIPs** page, select the yearly/monthly EIP to be renewed.
- **Step 3** Choose **More** > **Renew** in the **Operation** column.

#### $\Box$  Note

You can renew multiple yearly/monthly EIPs at a time.

- 1. Select the yearly/monthly EIPs to be renewed.
- 2. On the top of the EIP list, click **Renew**.
- **Step 4** Select a renewal duration and optionally select **Renew on the standard renewal date**. For details, see **[Setting the Same Renewal Day for Yearly/Monthly](#page-40-0) [Resources](#page-40-0)**. Confirm the price and click **Pay**.

<span id="page-40-0"></span>**Step 5** Select a payment method and make your payment. Once the order is paid, the renewal is complete.

**----End**

#### **Renewing an EIP in the Billing Center**

- **Step 1** Log in to the management console.
- **Step 2** Hover over **Billing** in the upper part of the console and choose **Renewal** from the drop-down list.

The **Renewals** page is displayed.

**Step 3** Set the search criteria.

On the **Manual Renewals**, **Auto Renewals**, **Pay-per-Use After Expiration**, and **Renewals Canceled** tabs, you can view the resources to be renewed.

You can move all resources that need to be manually renewed to the **Manual Renewals** tab. For details, see **[Restoring to Manual Renewal](https://support.huaweicloud.com/intl/en-us/usermanual-billing/renewals_topic_10000005.html)**.

- **Step 4** Manually renew resources.
	- Individual renewal: Click **Renew** in the **Operation** column for the desired resource.
	- Batch renewal: Check the boxes for the desired resources, and click **Batch Renew** in the upper left corner.
- **Step 5** Select a renewal duration and optionally select **Renew on the standard renewal date**. For details, see **Setting the Same Renewal Day for Yearly/Monthly Resources**. Confirm the price and click **Pay**.
- **Step 6** Select a payment method and make your payment. Once the order is paid, the renewal is complete.

**----End**

### **Setting the Same Renewal Day for Yearly/Monthly Resources**

If the EIPs have different expiry dates, you can set the same renewal day, for example, the first day of each month, to make it easier to manage renewals.

In **Figure 7-2**, a user sets the same renewal day for two resources that will expire at different dates.

**Figure 7-2** Setting the same renewal day for resources with different expiry dates

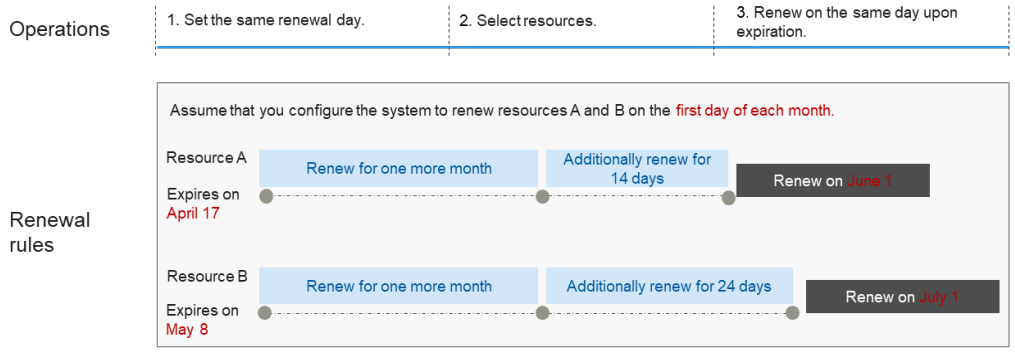

For details, see **[Setting a Renewal Date](https://support.huaweicloud.com/intl/en-us/usermanual-billing/renewals_topic_10000004.html)**.

# <span id="page-41-0"></span>**7.3 Auto-renewing an EIP**

Auto-renewal can prevent EIPs from being automatically released if you forget to manually renew them. The auto-renewal rules are as follows:

- The first auto-renewal date is based on when an EIP expires and the billing cycle.
- The auto-renewal period of an EIP depends on the subscription term. For example, if the subscription term is 3 months, your subscription is automatically renewed for three months every time before expiration.
- You can enable auto-renewal any time before an EIP expires. By default, the system will make the first attempt to charge your account for the renewal at 03:00, seven days before the expiry date. If this attempt fails, it will make another attempt at 03:00 every day until the subscription is renewed or expires.
- After auto-renewal is enabled, you can still renew the EIP manually if you want to. After a manual renewal is complete, auto-renewal is still valid, and the renewal charge will be deducted from your account seven days before the new expiry date.
- By default, the renewal charge is deducted from your account seven days before the new expiry date. You can change this auto-renewal payment date as required.

For more information about auto-renewal rules, see **[Auto-Renewal Rules](https://support.huaweicloud.com/intl/en-us/usermanual-billing/renewals_topic_10000002.html)**.

### **Prerequisites**

The yearly/monthly EIP is not expired.

You can enable auto-renewal in either of the following ways:

- **Enabling Auto-Renewal During Purchase**
- **Enabling Auto-Renewal on the Renewals Page**

### **Enabling Auto-Renewal During Purchase**

You can enable auto-renewal on the EIP purchase page.

For details, see **[Assigning an EIP](https://support.huaweicloud.com/intl/en-us/usermanual-eip/eip_0008.html)**.

#### **Figure 7-3** Enabling auto-renewal

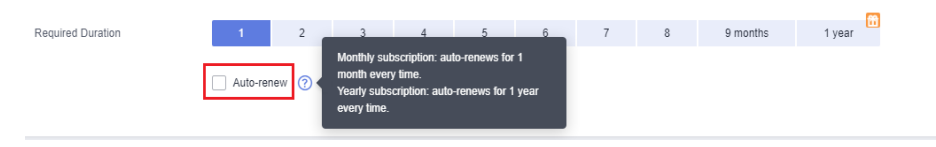

# **Enabling Auto-Renewal on the Renewals Page**

**Step 1** Log in to the management console.

**Step 2** Hover over **Billing** in the upper part of the console and choose **Renewal** from the drop-down list.

The **Renewals** page is displayed.

- **Step 3** Set the search criteria.
	- You can view the resources for which auto-renewal has been enabled on the **Auto Renewals** page.
	- You can enable auto-renewal for resources on the **Manual Renewals**, **Payper-Use After Expiration**, and **Renewals Canceled** tabs.
- **Step 4** Enable auto-renewal for yearly/monthly resources.
	- Enabling auto-renewal for a single resource: Select the EIP for which you want to enable auto-renewal and click **Enable Auto-Renew** in the **Operation** column.
	- Enabling auto-renewal for multiple resources at a time: Select the EIPs for which you want to enable auto-renewal and click **Enable Auto-Renew** above the list.

**Figure 7-4** Enabling auto-renewal for multiple resources

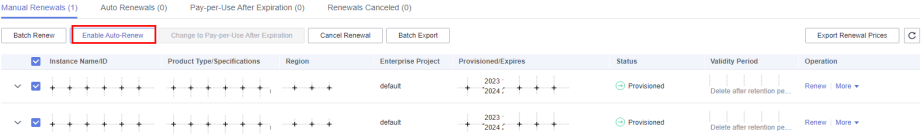

**Step 5** Select a renewal period, specify the auto-renewal times, and click **Pay**.

**----End**

# **8 Bills**

<span id="page-43-0"></span>You can view the resource usage and bills for different billing cycles on the **Bills** page in the Billing Center.

### **Bill Generation**

Transaction records for yearly/monthly subscriptions are generated immediately after being paid for.

A pay-per-use resource is billed by the hour, day, or month, depending on the resource's usage type. The EIP usage is billed by the hour. For details, see **[Bill Run](https://support.huaweicloud.com/intl/en-us/usermanual-billing/bills-topic_0000010.html) [for Pay-per-Use Resources](https://support.huaweicloud.com/intl/en-us/usermanual-billing/bills-topic_0000010.html)**.

You are not charged immediately after a record is generated. For example, if a pay-per-use EIP (which is billed on an hourly basis) is deleted at 08:30, you will still have expenditures for the 08:00 to 09:00 hour. However, you will not likely be billed for the 08:00 to 09:00 hour until about 10:00. In the Billing Center, choose **Billing** > **Expenditure Items** in the left navigation pane, **Expenditure Time** in the bill indicates the time when the pay-per-use resource is used.

# **Viewing Bills of a Specific Resource (EIP)**

[Example 1: Use the resource ID to search for the bill. The resource ID is the same as that in the bill.]

**Step 1** Log in to the console and choose **Networking** > **Elastic IP**.

The EIP list is displayed.

- **Step 2** Obtain the EIP ID or the bandwidth ID.
	- To view the bill of an EIP, obtain the EIP ID.

Click the icon shown in the figure below to copy the EIP ID.

#### **Figure 8-1** Obtaining the EIP ID

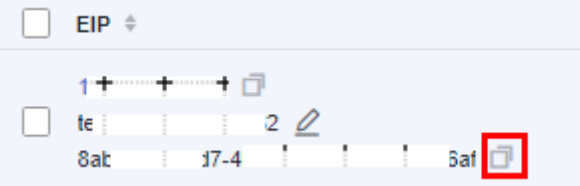

- To view the bill of a fixed bandwidth, obtain the bandwidth ID.
	- a. Click the target EIP. On the page providing details about the EIP, click the **Bandwidth** tab.
	- b. Click the icon shown in the figure below to copy the bandwidth ID.

**Figure 8-2** Obtaining the bandwidth ID

| $\cup$ Feedback<br><b>Bind</b><br>$\sim$ 1 4<br>$\leftarrow$ |           |                           |                  |                                                   |  |  |
|--------------------------------------------------------------|-----------|---------------------------|------------------|---------------------------------------------------|--|--|
| Summary                                                      | Bandwidth | Tags                      |                  |                                                   |  |  |
|                                                              |           |                           |                  |                                                   |  |  |
| Bandwidth Name                                               |           | $\mathbf{1}$ $\mathbf{2}$ | Bandwidth ID     | sile route out now tree. documbened 日 View Metric |  |  |
| <b>Billing Mode</b>                                          |           | Pay-per-use               | <b>Billed By</b> | Bandwidth                                         |  |  |
| Bandwidth (Mbit/s)                                           |           | 4 Modify                  | Bandwidth Type   | Dedicated                                         |  |  |

**Step 3** On the top menu bar, choose **Billing** > **Bills**.

The **Dashboard** page is displayed.

**Step 4** On the **Bill Details** tab, select **Resource ID** as the filter criteria, enter the copied resource ID, and click the  $\Omega$  icon.

**Figure 8-3** Searching for a bill

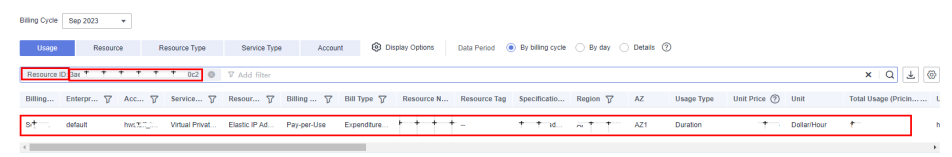

By default, bill details are displayed by usage and billing cycle. You can also select other statistical dimensions or periods. For details, see **[Bills](https://support.huaweicloud.com/intl/en-us/usermanual-billing/bills-topic_0000008.html)**.

**----End**

[Example 2: Use the resource name to search for a bill.]

**Step 1** Log in to the console and choose **Networking** > **Elastic IP**.

The EIP list is displayed.

- **Step 2** Obtain the EIP or the bandwidth name.
	- To view the bill of an EIP, obtain the EIP name. Click the icon shown in the figure below to copy the EIP.

**Figure 8-4** Obtaining the EIP

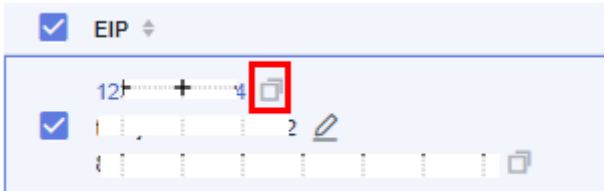

- To view the bill of a fixed bandwidth, obtain the bandwidth name.
	- a. Click the target EIP. On the page providing details about the EIP, click the **Bandwidth** tab.

b. Click the icon shown in the figure below to copy the bandwidth name.

**Figure 8-5** Obtaining the bandwidth name

| $\left\{ \begin{array}{ccc} 1 & 1 & 1 & 1 & 1 \\ 1 & 1 & 1 & 1 & 1 \end{array} \right\}$ |             |                       |           | <b>Bind</b><br><b>U</b> Feedback |
|------------------------------------------------------------------------------------------|-------------|-----------------------|-----------|----------------------------------|
| Bandwidth<br>Summary                                                                     | Tags        |                       |           |                                  |
|                                                                                          |             |                       |           |                                  |
| <b>Bandwidth Name</b>                                                                    |             | Bandwidth ID          |           |                                  |
| <b>Billing Mode</b>                                                                      | Pay-per-use | <b>Billed By</b>      | Bandwidth |                                  |
| Bandwidth (Mbit/s)                                                                       | 4 Modify    | <b>Bandwidth Type</b> | Dedicated |                                  |

**Step 3** On the top menu bar, choose **Billing** > **Bills**.

The **Dashboard** page is displayed.

**Step 4** On the **Bill Details** tab, select **Resource Name** as the filter criteria, enter the obtained resource name, and click the  $\Omega$  icon.

**Figure 8-6** Searching for a transaction

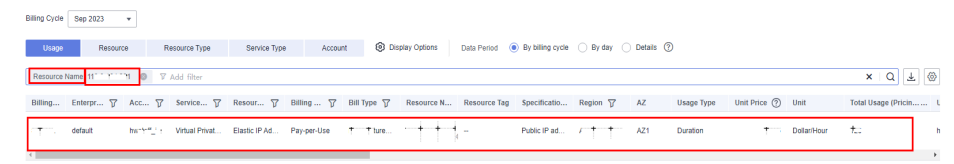

For details, see **[Bills](https://support.huaweicloud.com/intl/en-us/usermanual-billing/bills-topic_0000008.html)**.

**----End**

# **Checking the Consistency of the Actual Usage and Billed Usage**

Assume that you purchased an EIP billed by bandwidth of 4 Mbit/s at 8:23:10 on April 18, 2023 and released it that day, at 09:23:10.

**Bandwidth transaction bills** 

Pay-per-use EIP billed by bandwidth is calculated by the second but billed on an hourly basis. You can check the transaction records against the actual usage. For details, see **Table 8-1**.

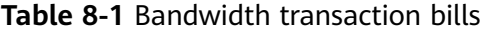

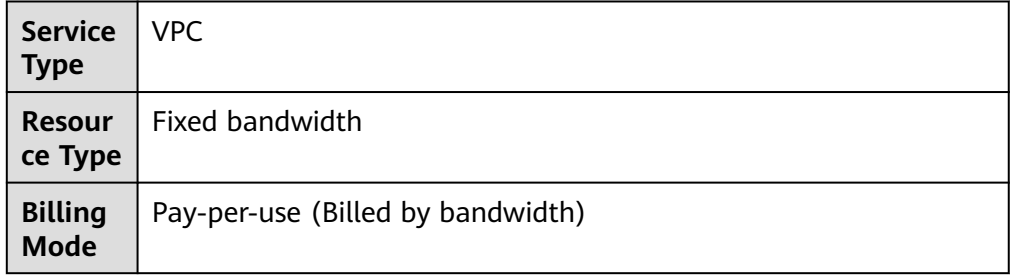

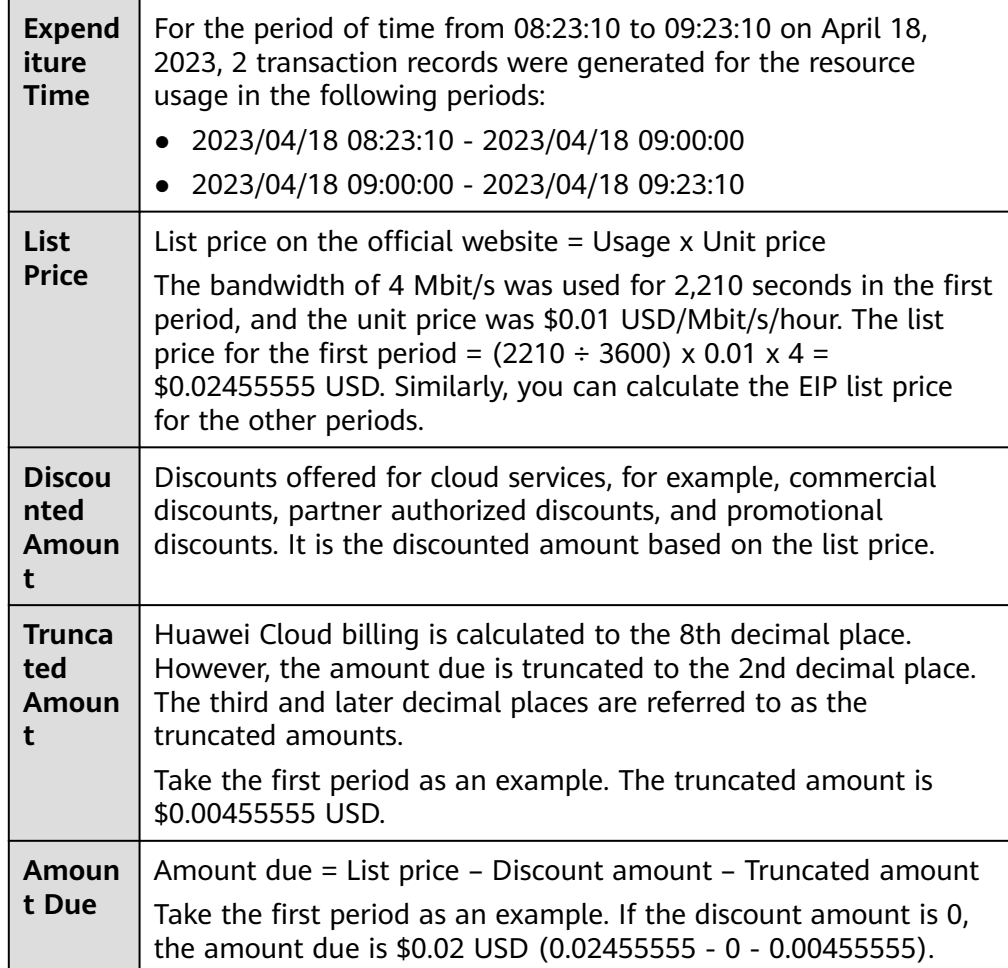

● Bandwidth bill details

Bill details can be displayed in multiple ways. By default, the bill details of a resource are displayed by usage and by billing cycle. **Table 8-2** illustrates the bandwidth bill details, which can be used to check against the actual usage.

**Table 8-2** Bandwidth bill details

| <b>Service</b><br><b>Type</b>             | <b>VPC</b>                                                                       |
|-------------------------------------------|----------------------------------------------------------------------------------|
| <b>Resour</b><br>ce Type                  | Fixed bandwidth                                                                  |
| <b>Billing</b><br>Mode                    | Pay-per-use (Billed by bandwidth)                                                |
| <b>Resour</b><br><b>ce</b><br>Name/I<br>D | EIP name and ID<br>Example: 110.**.***.118, 59738052-xxxx-xxxx-9f63-cb62cf43ef9c |
| <b>Specifi</b><br>cations                 | Public IP address                                                                |

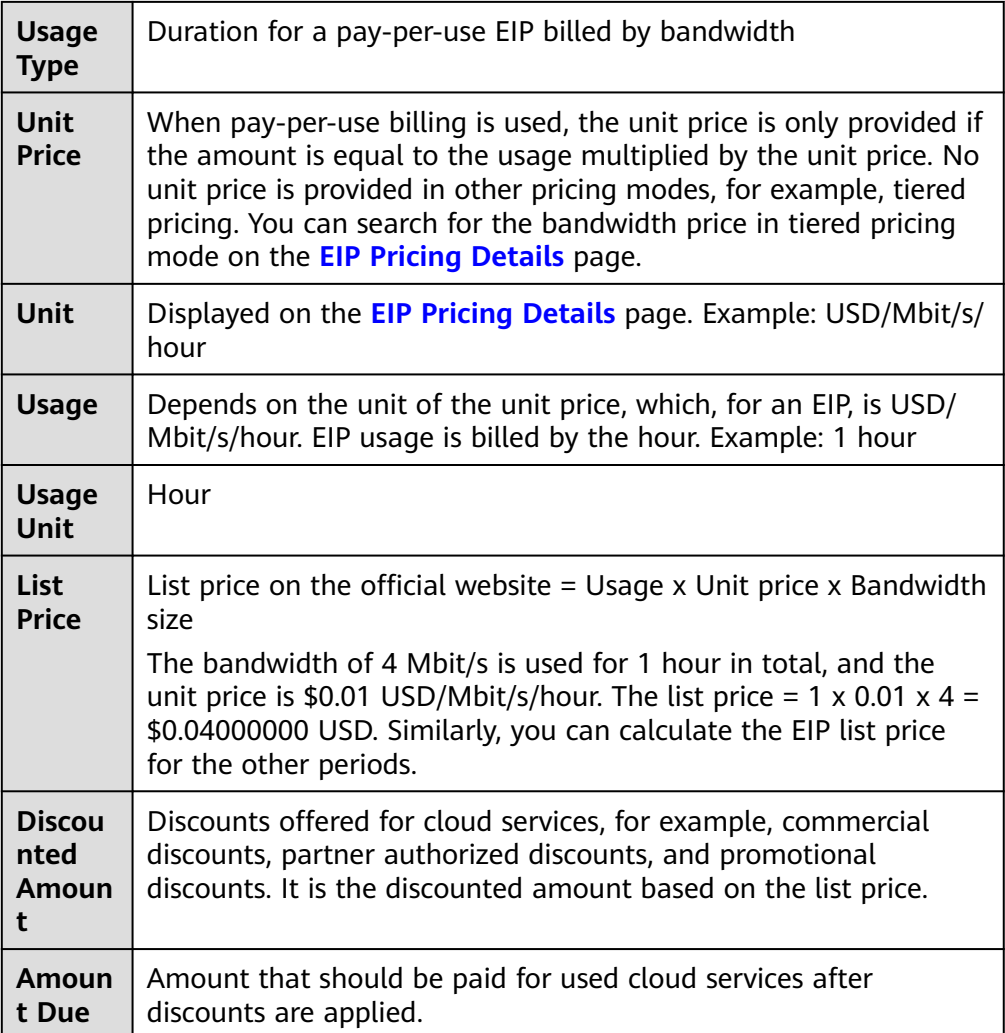

# **9 Arrears**

<span id="page-48-0"></span>If your configured payment method is unable to pay for your bill, your account will be in arrears. You will need to update your payment method or to top up your account in a timely manner if you want to continue using your cloud services.

### **Arrears Reason**

Your account balance is insufficient to pay for the used resources on the pay-peruse basis.

# **Arrears Impact**

Yearly/Monthly

This is a pre-paid billing mode, so you can continue using yearly/monthly EIP resources even if your account is in arrears. However, you cannot perform operations such as purchasing new EIPs, upgrading the EIP specifications, or renewing EIPs, because they will generate new expenditures.

Pay-per-Use

If your configured payment method is unable to pay a bill for pay-per-use EIPs, the EIPs enter a grace period. After you top up your account, Huawei Cloud will bill you for expenditures generated by the EIPs during the grace period. You can view the expenditures on the **[Overview](https://account-intl.huaweicloud.com/usercenter/?&locale=en-us#/userindex/allview)** page of the Billing Center.

If your account is still in arrears after the grace period ends, the EIPs enter the retention period and their status turns to **Frozen**. You cannot perform any operations on these EIPs.

After the retention period ends, the EIPs will be released and cannot be restored.

#### **Figure 9-1** EIP/Bandwidth lifecycle

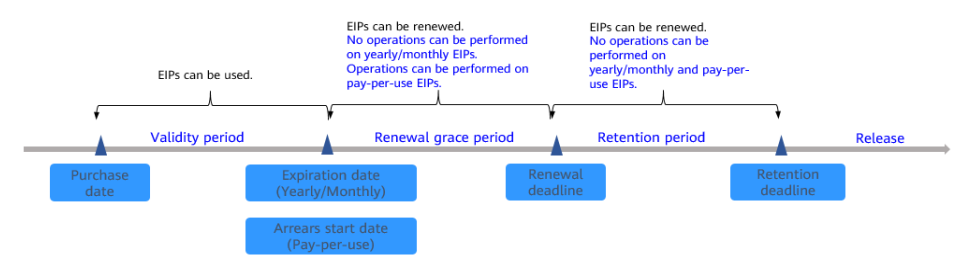

#### $\Box$  NOTE

For details about the grace period and retention period, see **[What Is a Grace Period](https://support.huaweicloud.com/intl/en-us/faq-billing/postRules_topic_100014.html) [of Huawei Cloud? How Long Is It?](https://support.huaweicloud.com/intl/en-us/faq-billing/postRules_topic_100014.html)** and **[What Is a Retention Period of Huawei](https://support.huaweicloud.com/intl/en-us/faq-billing/postRules_topic_100015.html) [Cloud? How Long Is It?](https://support.huaweicloud.com/intl/en-us/faq-billing/postRules_topic_100015.html)**

# **Avoiding and Handling Arrears**

Make sure you have a valid payment method configured as soon as possible after your account is in arrears. For details, see **[Topping Up an Account](https://support.huaweicloud.com/intl/en-us/usermanual-billing/en-us_topic_0031465732.html)**.

If you have a yearly/monthly EIP that is unbound from an instance and is not expired, but you will no longer use it, you can unsubscribe from it to avoid generating further expenditures.

- Yearly/monthly EIPs can be unsubscribed. Your actual usage fee and some preferential fees will be deducted.
- Pay-per-use EIPs cannot be unsubscribed. If you do not need the pay-per-use EIPs anymore, release them. For details, see **[Releasing an EIP](https://support.huaweicloud.com/intl/en-us/usermanual-eip/eip_0017.html)**.

To help make sure your account never falls into arrears, you can configure the **Balance Alert** on the **Overview** page of Billing Center. Then, any time an expenditure quota drops to below the threshold you specify, Huawei Cloud automatically notifies you by SMS or email.

If your account is in arrears, address the issue in a timely manner. If the resource usage for your service is stable, you can purchase resource packages to save money. For details, see **[Resource Packages](#page-19-0)**.

# **10 Billing Termination**

### <span id="page-50-0"></span>**Yearly/Monthly Resources**

When you purchase a yearly/monthly EIP, you make a one-time up-front payment. By default, the billing automatically stops when the purchased subscription expires.

- If you no longer need a resource, but the subscription has not yet expired, you can unsubscribe from it. Depending on what coupons were used for the purchase, Huawei Cloud may issue you a refund. For details about unsubscription rules, see **[Unsubscriptions](https://support.huaweicloud.com/intl/en-us/usermanual-billing/en-us_topic_0077628999.html)**.
- If you have enabled auto-renewal but no longer wish to automatically renew the subscription, disable it before the auto-renewal date (7 days before the expiration date by default) to avoid unexpected expenditures.

### **Pay-per-Use Resources**

If a pay-per-use EIP is no longer required, release it in a timely manner because the EIP bandwidth is still billed even if the ECS with the EIP bound is stopped.

# **Searching for Resources from Bills and Stopping Billing**

To ensure that all related resources are deleted, you can search the billing records by resource ID, and then delete the resources you identify in this way.

[Example 1: Use the resource ID in the bill to search for the resource.]

**Step 1** On the top menu bar, choose **Billing** > **Bills**.

The **Dashboard** page is displayed.

**Step 2** On the **Expenditure Details** page of the Billing Center, click the icon shown in the following figure to copy the resource ID.

#### **Figure 10-1** Copying the resource ID

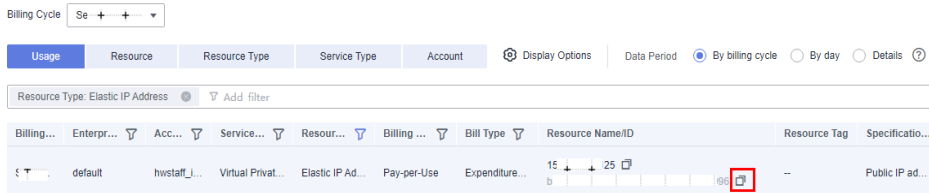

**Step 3** Log in to the management console and choose **Networking** > **Elastic IP**.

The EIP list page is displayed.

- **Step 4** Select the region where the resource is located, choose **ID** from the drop-down list and enter the copied resource ID. Click the  $\Omega$  icon to search for the resource.
- **Step 5** Click **More** > **Release** in the **Operation** column to release the EIP. Ensure that the EIP does not exist in the list.

#### $\Box$  note

You are billed one hour after the resource usage is calculated, so a bill may still be generated after the pay-per-use resource is deleted. For example, if you release an EIP (which is billed on an hourly basis) at 08:30, the expenditures for the hour from 08:00 to 09:00 are usually not billed until about 10:00.

#### **----End**

[Example 2: Use the resource name in the bill to search for the resource.]

**Step 1** On the top menu bar, choose **Billing** > **Bills**.

The **Bills** page is displayed.

**Step 2** Choose **Transactions and Detailed Bills**, click the **Bill Details** tab, and then click the icon shown in the following figure to copy the resource name.

**Figure 10-2** Copying the resource name

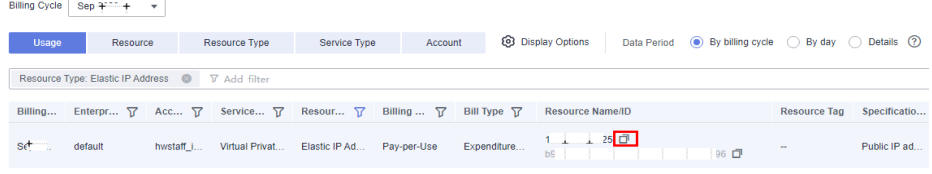

**Step 3** Log in to the management console and choose **Networking** > **Elastic IP**.

The EIP list page is displayed.

- **Step 4** Select the region where the resource is located, and enter the resource name in the search box, click  $\mathbf Q$ .
- **Step 5** Click **More** > **Release** in the **Operation** column to release the EIP. Ensure that the EIP does not exist in the list.

#### $\Box$  Note

You are billed one hour after the resource usage is calculated, so a bill may still be generated after the pay-per-use resource is deleted. For example, if you release an EIP (which is billed on an hourly basis) at 08:30, the expenditures for the hour from 08:00 to 09:00 are usually not billed until about 10:00.

**----End**

# <span id="page-52-0"></span>**11 Cost Management**

As you migrate more of your services to the cloud, managing cloud costs becomes more important. For example, you may be more concerned with cost management when using EIPs. The following describes how to manage costs in terms of cost composition, allocation, analysis, and optimization. Optimizing costs can help you maximize return on investment.

# **Cost Composition**

EIP costs consist of two parts:

- Resource costs: cost of resources and resource packages, depending on the billing items of EIPs. For details, see **[Billed Items](#page-26-0)**.
- O&M costs: labor costs incurred during the use of EIPs.

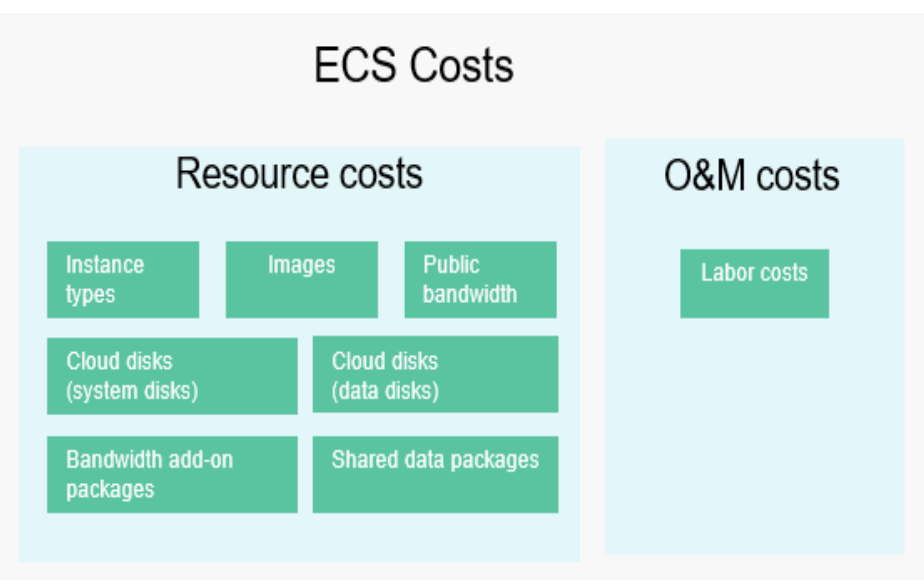

Huawei Cloud **[Cost Center](https://account-intl.huaweicloud.com/costmanagement/?locale=en-us#/cost/overview)** helps you manage resource costs with ease. However, you need to identify, manage, and optimize O&M costs by yourself.

#### **Figure 11-1** EIP costs

# **Cost Allocation**

A good cost accountability system is a prerequisite for cost management. It ensures that departments, business teams, and owners are accountable for their respective cloud costs. An enterprise can allocate cloud costs to different teams or projects so as to have a clear picture of their respective costs.

Huawei Cloud **[Cost Center](https://account-intl.huaweicloud.com/costmanagement/?locale=en-us#/cost/overview)** provides various tools for you to group costs in different ways. You can experiment with these tools and find a way that works best for you.

**By linked account** 

The enterprise master account can manage costs by grouping the costs of its member accounts by linked account. For details, see **[Viewing Costs by Linked](https://support.huaweicloud.com/intl/en-us/qs-cost/billing_qs_0000006_02.html) [Account](https://support.huaweicloud.com/intl/en-us/qs-cost/billing_qs_0000006_02.html)**.

### **By enterprise project**

Before allocating costs, enable Enterprise Project Management Service (EPS) and plan your enterprise projects based on your organizational structure or service needs. When purchasing an EIP, select an enterprise project so that the costs of the EIP will be allocated to the selected enterprise project. For details, see **[Viewing Costs by Enterprise Project](https://support.huaweicloud.com/intl/en-us/qs-cost/billing_qs_0000006_03.html)**.

### **Figure 11-2** Selecting an enterprise project for an EIP

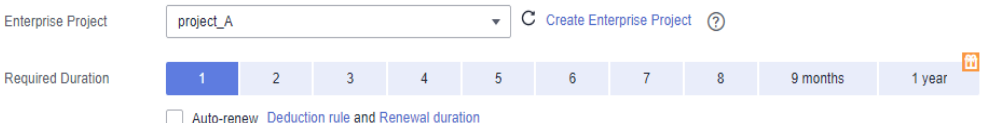

### ● **By cost tag**

You can use tags to sort your Huawei Cloud resources in a variety of different ways, for example, by purpose, owner, or environment. The following is the process of managing costs by predefined tags (recommended).

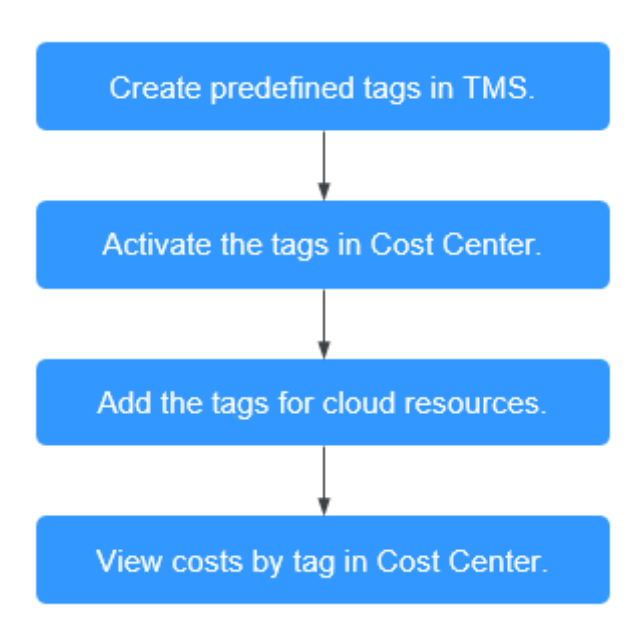

#### <span id="page-54-0"></span>**Figure 11-3** Adding tags for an EIP

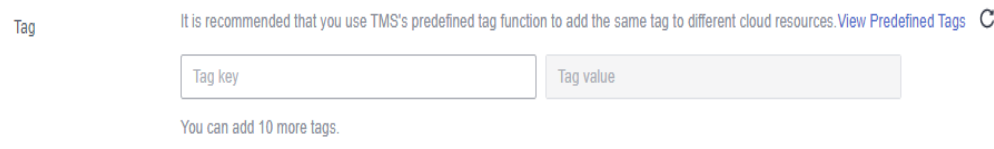

For details, see **[Viewing Costs by Cost Tag](https://support.huaweicloud.com/intl/en-us/qs-cost/billing_qs_0000006_04.html)**.

#### ● **By cost category**

You can use cost categories provided by **[Cost Center](https://account-intl.huaweicloud.com/costmanagement/?locale=en-us#/cost/overview)** to split shared costs. Shared costs are the costs of resources (compute, network, storage, or resource packages) shared across multiple departments or the costs that cannot be directly split by cost tag or enterprise project. These costs are not directly attributable to a singular owner, and they cannot be categorized into a singular cost type. In this case, you can define cost splitting rules to fairly allocate these costs among teams or business units. For details, see **[Viewing](https://support.huaweicloud.com/intl/en-us/bestpractice-cost/cost_best_practices_0000002.html) [Costs By Cost Category](https://support.huaweicloud.com/intl/en-us/bestpractice-cost/cost_best_practices_0000002.html)**.

### **Cost Analysis**

To precisely control and optimize your costs, you need a clear understanding of what parts of your enterprise incurred different costs. **[Cost Center](https://account-intl.huaweicloud.com/costmanagement/?locale=en-us#/cost/overview)** visualizes your original costs and amortized costs using various dimensions and display filters for cost analysis so that you can analyze the trends and drivers of your service usage and costs from a variety of perspectives or within different defined scopes.

You can also use cost anomaly detection provided by **[Cost Center](https://account-intl.huaweicloud.com/costmanagement/?locale=en-us#/cost/overview)** to detect unexpected expenses in a timely manner. In this way, costs can be monitored, analyzed, and traced.

For details, see **[Performing Cost Analysis to Explore Costs and Usage](https://support.huaweicloud.com/intl/en-us/qs-cost/billing_qs_0000002_01.html)** and **[Enabling Cost Anomaly Detection to Identify Anomalies](https://support.huaweicloud.com/intl/en-us/qs-cost/billing_qs_0000008_01.html)**.

### **Cost Optimization**

#### **Cost control**

You can create different types of budgets on the **Budgets** page of Cost Center to track your costs against the budgeted amount you specified. If the budget thresholds you defined are reached, Cost Center will send alerts to the recipients you configured. You can also create budget reports and specify recipients to receive budget alerts if any at a frequency you configured.

Suppose you want to create a monthly budget of \$10,000 USD for pay-peruse EIPs and expect to receive an alert if the forecasted amount exceeds 80% of the budgeted amount. You can refer to the following budget information.

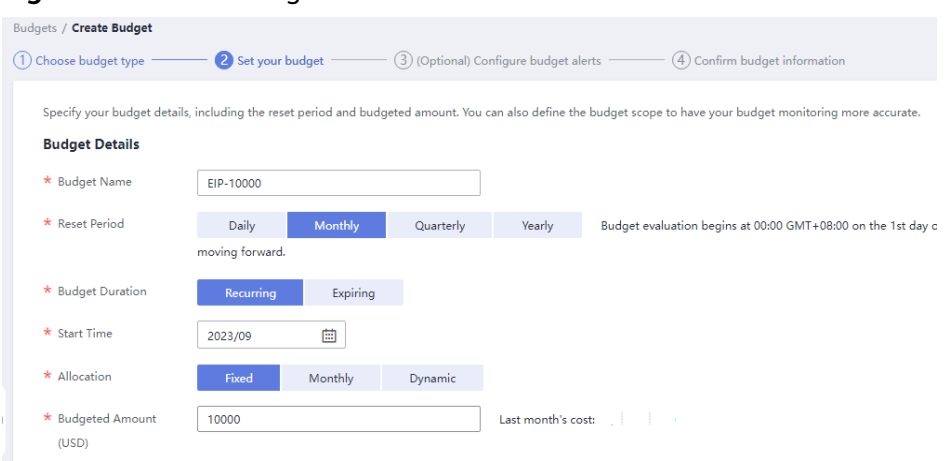

#### **Figure 11-4** Basic budget information

#### For details, see **[Enabling Forecasting and Creating Budgets to Track Costs](https://support.huaweicloud.com/intl/en-us/qs-cost/billing_qs_0000003_03.html) [and Usage](https://support.huaweicloud.com/intl/en-us/qs-cost/billing_qs_0000003_03.html)**.

#### ● **Resource rightsizing**

You can also identify resources with high costs based on the analyses on the **[Cost Analysis](#page-54-0)** page and use Cloud Eye to monitor resource usage. By doing this, you can determine the causes of high costs and take optimization measures accordingly. You can:

- Monitor resource usage and evaluate whether the current configuration is more than you need, for example, you can monitor the usage of resources such as bandwidth.
- Identify idle resources, for example, an unbound EIP.

#### **Billing mode selection**

Different types of services have different requirements on resource usage periods, so the most economical billing mode for one resource may not be the best option for another resource.

- For mature services that tend to be stable for the long term, select the yearly/monthly billing.
- For short-term, unpredictable services that experience traffic bursts and cannot afford to be interrupted, select the pay-per-use billing.

#### ● **O&M automation**

Huawei Cloud also provides various O&M products to help you improve O&M efficiency and reduce O&M labor costs. The following are examples of such products:

- **[Auto Scaling](https://support.huaweicloud.com/intl/en-us/as/index.html)**: You can automatically and continuously maintain pay-peruse bandwidths. Use this service when there is a clear distinction between peak and off-peak workloads.
- **[Auto Launch Group](https://support.huaweicloud.com/intl/en-us/usermanual-ecs/ecs_03_1301.html)**: In just a few clicks, you can deploy instance clusters that use different billing modes, are distributed across AZs, and have different instance specifications. Use this method when stable computing power needs to be quickly delivered and spot instances need to be used to reduce costs.
- **[Resource Formation Service](https://support.huaweicloud.com/intl/en-us/aos/index.html)**: Resource stacks with multiple cloud resources and dependencies can be deployed and maintained with just a

few clicks. Use this service to deliver the entire system or clone an environment.

– **[Application Operations Management](https://support.huaweicloud.com/intl/en-us/usermanual-aom2/cms_01_0002.html)**: Groups of O&M operations can be defined as services to make it much easier to execute various O&M tasks. Use this service for scheduled O&M, batch O&M, and cross-region O&M.

# **12 Billing FAQ**

# <span id="page-57-0"></span>**12.1 How Do I Change My EIP Billing Mode Between Pay-per-Use and Yearly/Monthly?**

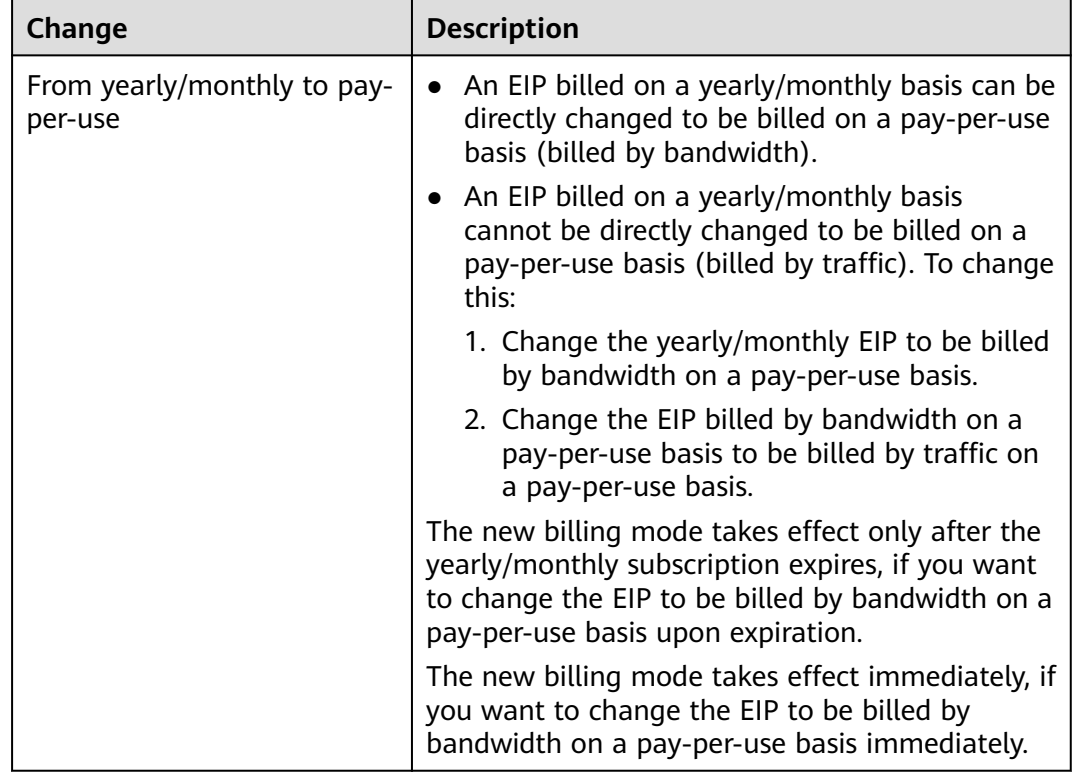

**Table 12-1** Billing mode change description

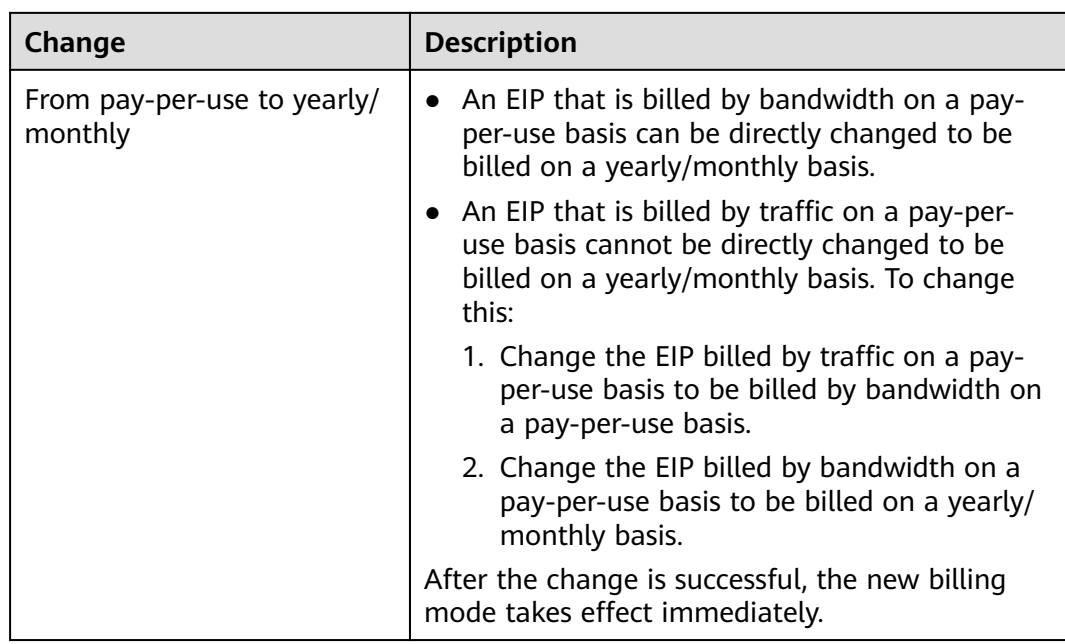

# **Figure 12-1** EIP billing change

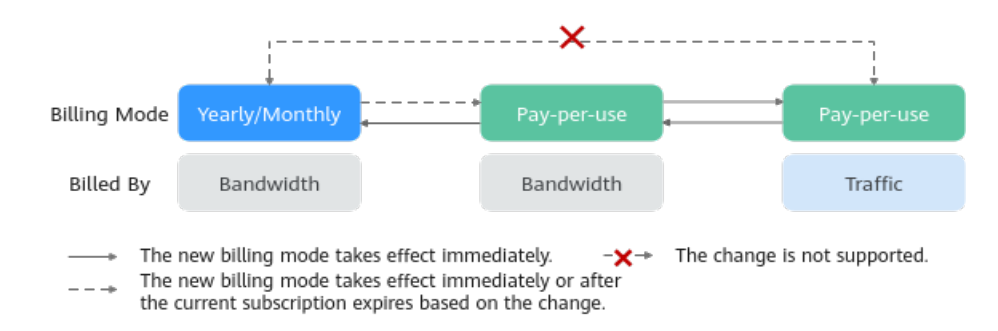

# **From Yearly/Monthly to Pay-Per-Use upon Expiration (Billed by Bandwidth)**

- 1. Go to the **[EIP list](https://console-intl.huaweicloud.com/vpc/?locale=en-us#/eip/eips/list)** page.
- 2. In the EIP list, change billing mode of a single EIP or multiple EIPs from yearly/monthly to pay-per-use (billed by bandwidth):
	- Single EIP:

Locate the row that contains the EIP and choose **More** > **Change to Payper-Use upon Expiration** in the **Operation** column.

– Multiple EIPs:

Select the EIPs in the EIP list and choose **More** > **Change to Pay-per-Use upon Expiration** in the upper left corner of the list.

- 3. In the displayed dialog box, confirm the information and click **Yes**. You are switched to a page of the Billing Center.
- 4. Confirm the information and click **Change to Pay-per-Use**.

# <span id="page-59-0"></span>**From Pay-per-Use (Billed by Bandwidth) to Yearly/Monthly**

- 1. Go to the **[EIP list](https://console-intl.huaweicloud.com/vpc/?locale=en-us#/eip/eips/list)** page.
- 2. In the EIP list, change the billing mode of a single EIP or multiple EIPs from pay-per-use (billed by bandwidth) to yearly/monthly.
	- Single EIP: Locate the row that contains the EIP and choose **More** > **Change Billing Mode** in the **Operation** column.
	- Multiple EIPs: Select EIPs and choose **More** > **Change Billing Mode** in the upper left corner of the EIP list.
- 3. In the displayed dialog box, confirm the information and click **Yes**.
- 4. On the **Change Subscriptions** page, set parameters such as **Renewal Duration**.
- 5. Click **Pay**.

# **12.2 How Do I Change the Billing Option of a Pay-per-Use EIP Between By Bandwidth and By Traffic?**

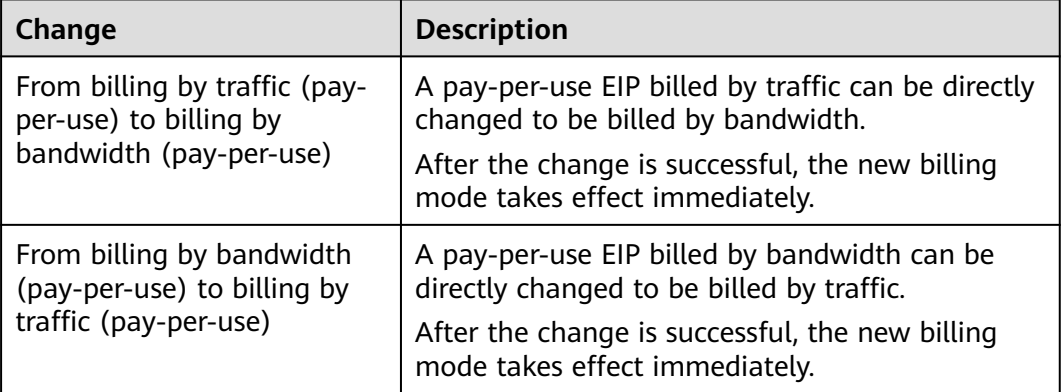

**Table 12-2** EIP billing mode change description

# **Pay-per-Use EIPs: From Billing By Traffic to By Bandwidth**

- 1. Go to the **[EIP list](https://console-intl.huaweicloud.com/vpc/?locale=en-us#/eip/eips/list)** page.
- 2. In the EIP list, locate the row that contains the EIP, click **More** in the **Operation** column, and click **Modify Bandwidth**.
- 3. On the **Modify Bandwidth** page, change the billing option as prompted. You can also change the bandwidth name and size.
- 4. Click **Next**.
- 5. On the displayed page, confirm the configurations and click **Submit**.

### <span id="page-60-0"></span> $\Box$  NOTE

- Changing the billing options does not change EIPs or interrupt their use.
- The preceding change scenarios apply only to **pay-per-use** EIPs.
- **Yearly/monthly** EIPs cannot be directly changed to **pay-per-use EIPs billed by traffic**. If the change is required, refer to **[How Do I Change My EIP Billing Mode Between Pay](#page-57-0)[per-Use and Yearly/Monthly?](#page-57-0)**

# **12.3 Why Am I Still Being Billed After My EIP Has Been Unbound or Released?**

# **Symptom**

After my EIP is unbound from an instance or is released, the EIP is still being billed.

Yearly/monthly EIPs are prepaid and you have already paid for the EIPs during the validity period. Unbinding an EIP or modifying its bandwidth does not affect the fees. This section describes the possible causes only for pay-per-use EIPs.

# **Possible Causes**

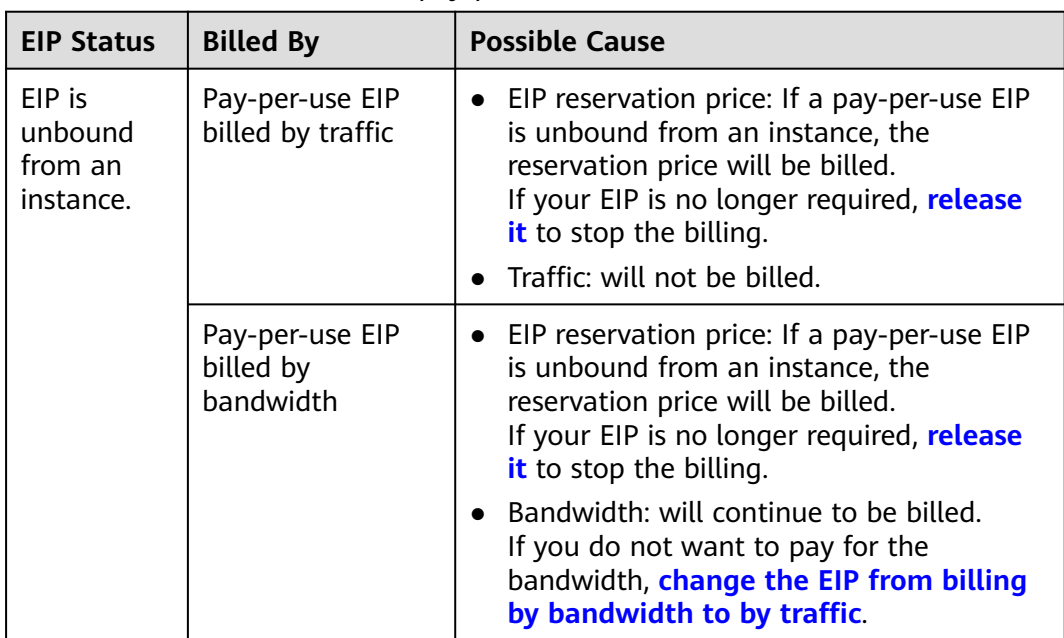

**Table 12-3** Possible causes that pay-per-use EIPs are billed

<span id="page-61-0"></span>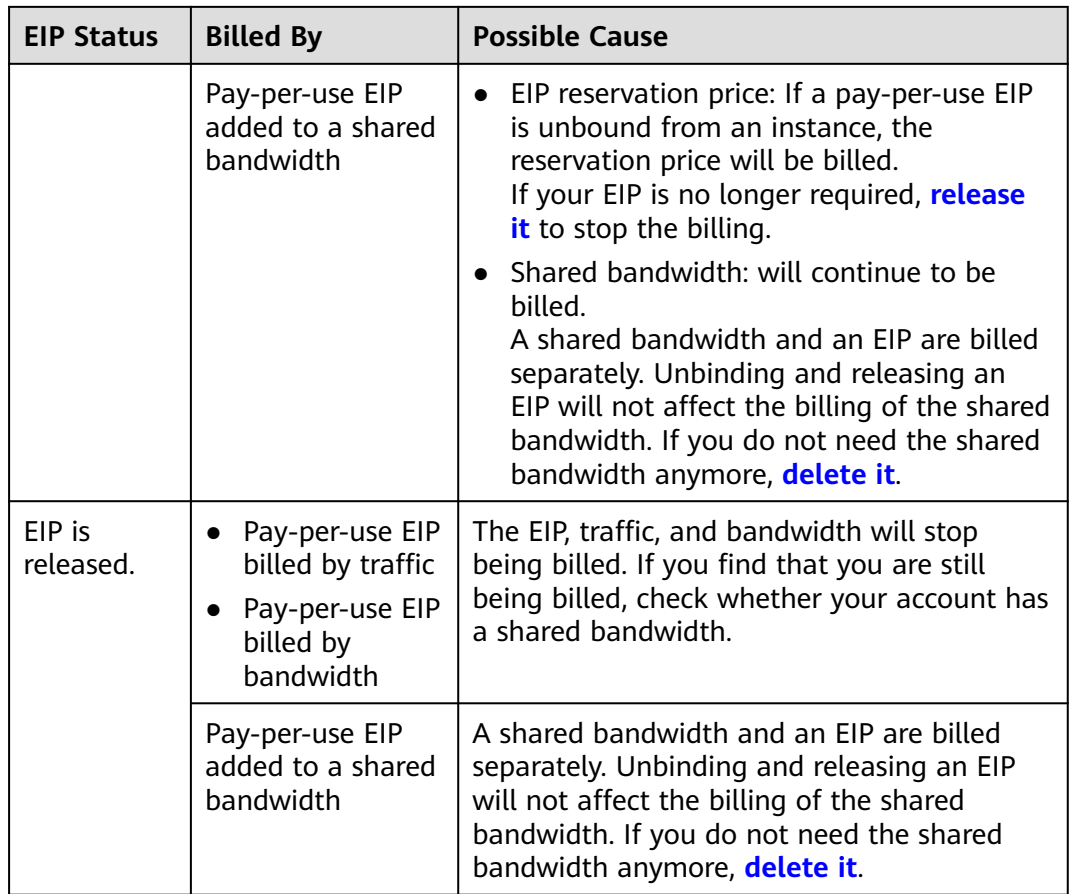

# **12.4 When Will I Be Billed for Reservation Price?**

You will not be billed for pay-per-use EIPs bound to instances and yearly/monthly EIPs.

If your pay-per-use EIP has no instance bound, you will be billed for the EIP reservation price. For details, see **Pay-per-Use EIP Billing**.

# **Pay-per-Use EIP Billing**

You will be billed for the EIP and fixed bandwidth.

| <b>Billing</b><br>Item | <b>Description</b>                                                                              |
|------------------------|-------------------------------------------------------------------------------------------------|
| EIP                    | If an EIP is not bound to any cloud resource, you need to pay for<br>the EIP reservation price. |

**Table 12-4** Pay-per-use EIP billing

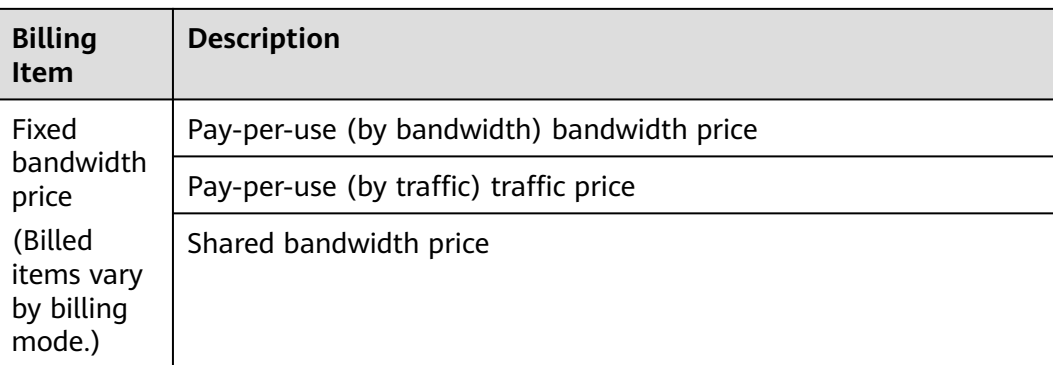

The EIP price varies by its status. For details, see **Table 12-5**.

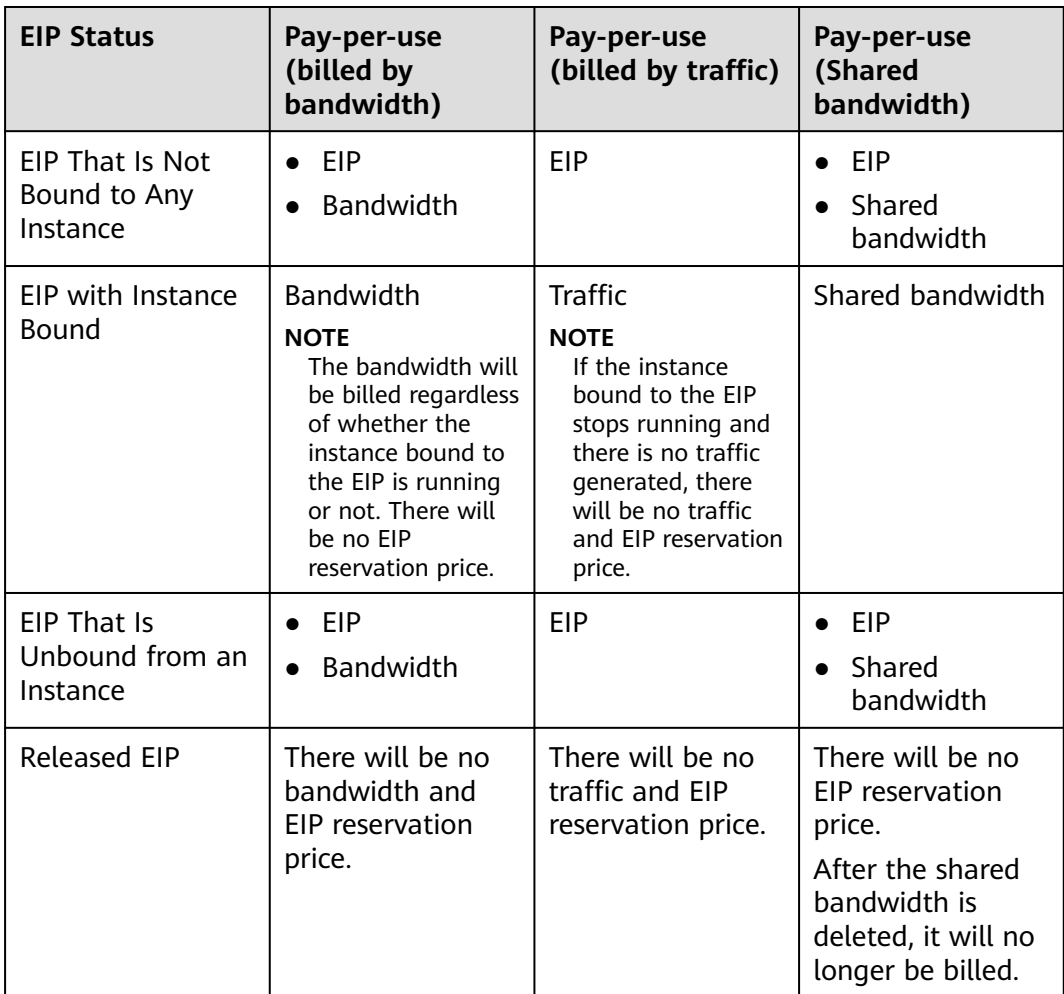

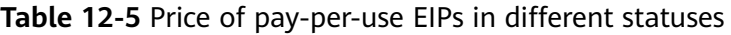